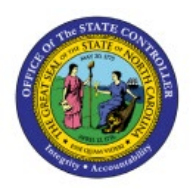

# **Inventory Pick Wave Process**

## **QUICK REFERENCE GUIDE INV-43**

#### **Purpose**

The purpose of this Quick Reference Guide (**QRG**) is to provide step-by-step guidance of how to Create a Manual Pick Wave, Schedule a Pick Wave, Print a Pick Slip Report, Confirm Picking, and Confirm Shipping in the North Carolina Financial System (**NCFS**).

This QRG is to be used in conjunction with Web-Based Training (WBT) **INV103-Warehouse Staff** and Instructor Led Training (ILT) **INV105-Inventory Management** and **INV106-Warehouse Transactions**  as well as **INV-14, INV-18, INV-34,** and **INV-35** found here: [https://www.osc.nc.gov/training/ncfs-help](https://www.osc.nc.gov/training/ncfs-help-documents)[documents.](https://www.osc.nc.gov/training/ncfs-help-documents)

### **Introduction and Overview**

This QRG covers the pick wave process for inventory agencies using NCFS. The pick wave process is used for Self-Service Procurement (SSP) orders for consumption or Transfer Orders for replenishment and warehouse movement. Not all transactions use the pick wave process, such as the NC Direct Issue miscellaneous transaction; see **INV-16** for more information found here: [https://www.osc.nc.gov/training/ncfs-help-documents.](https://www.osc.nc.gov/training/ncfs-help-documents)

#### **Create a Manual Pick Wave**

To schedule a pick wave in NCFS, please follow the steps below:

- 1. Log in to the NCFS portal with your credentials to access the system.
- 2. On the **Home** page, under the **Supply Chain Execution** tab, click the **Inventory Management** app.

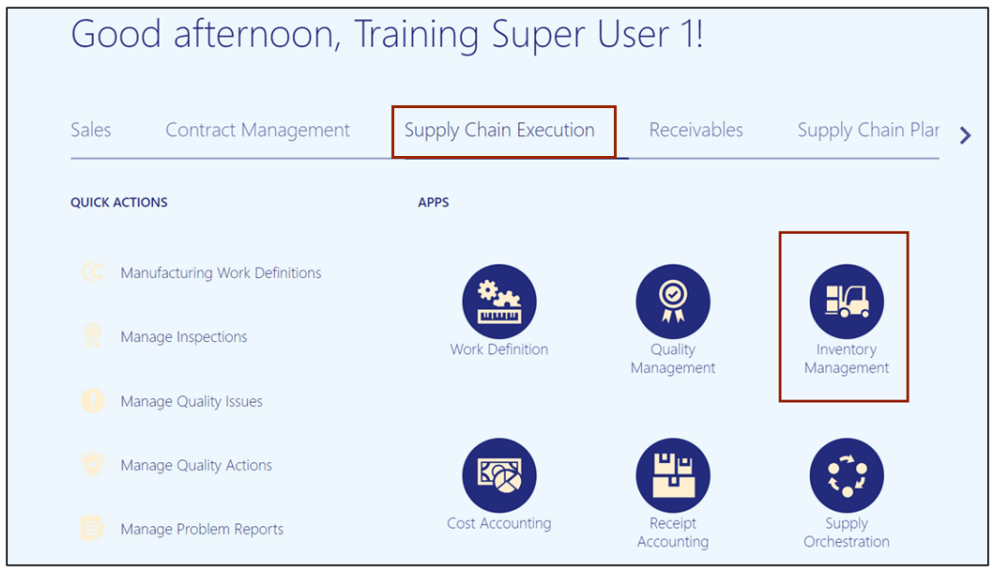

10/23/23 North Carolina Office of the State Controller Page 1 of 32

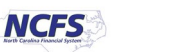

- Inventory Management 2 高丘 Inventory Organization 4210451 **Select Organization Cycle Count Sequences Picks Late Cycle Counts** 4210451 Over 30 Days  $\boxed{=}$ 4210451 156  $\overline{Q}$ To Approve 791 3.02K Oper Apply Items <u>ы.</u> **Shipment Lines** Open Shipments by Priority<br>Top 5 Priorities by Volume Open Shipments by Carrier<br>Top 5 Carriers by Volume **Example:**<br> **Example:**<br> **Example:**<br> **Example:**<br> **Example:** 455
- 3. On the **Inventory Management** page, click the **View by [ ]** icon and enter the **Organization ID**. Click the **Apply** button.

4. Click the **Tasks [ ]** icon and select **Picks** from the *Show Tasks* drop-down choice list.

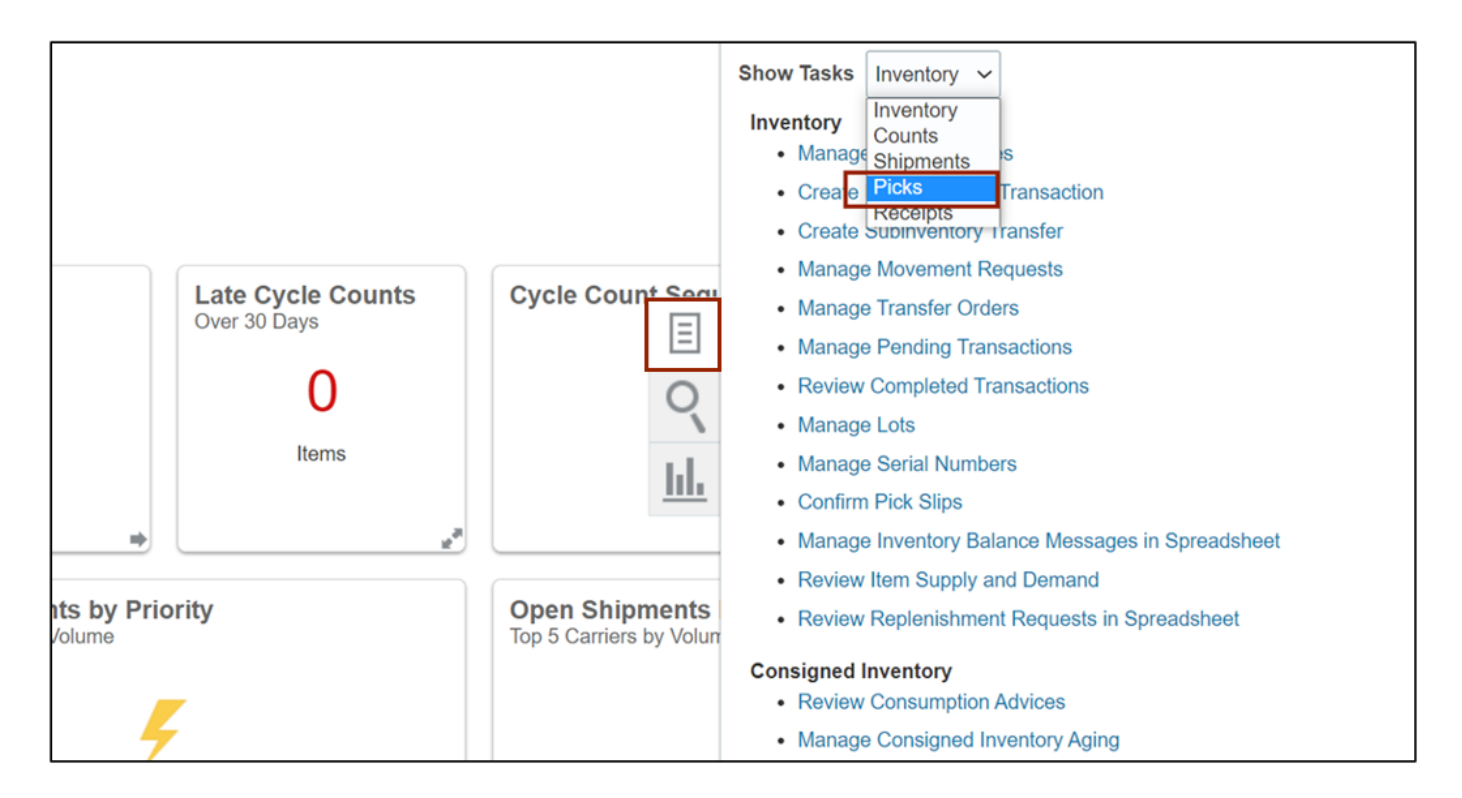

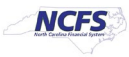

#### 5. Click **Create Pick Wave.**

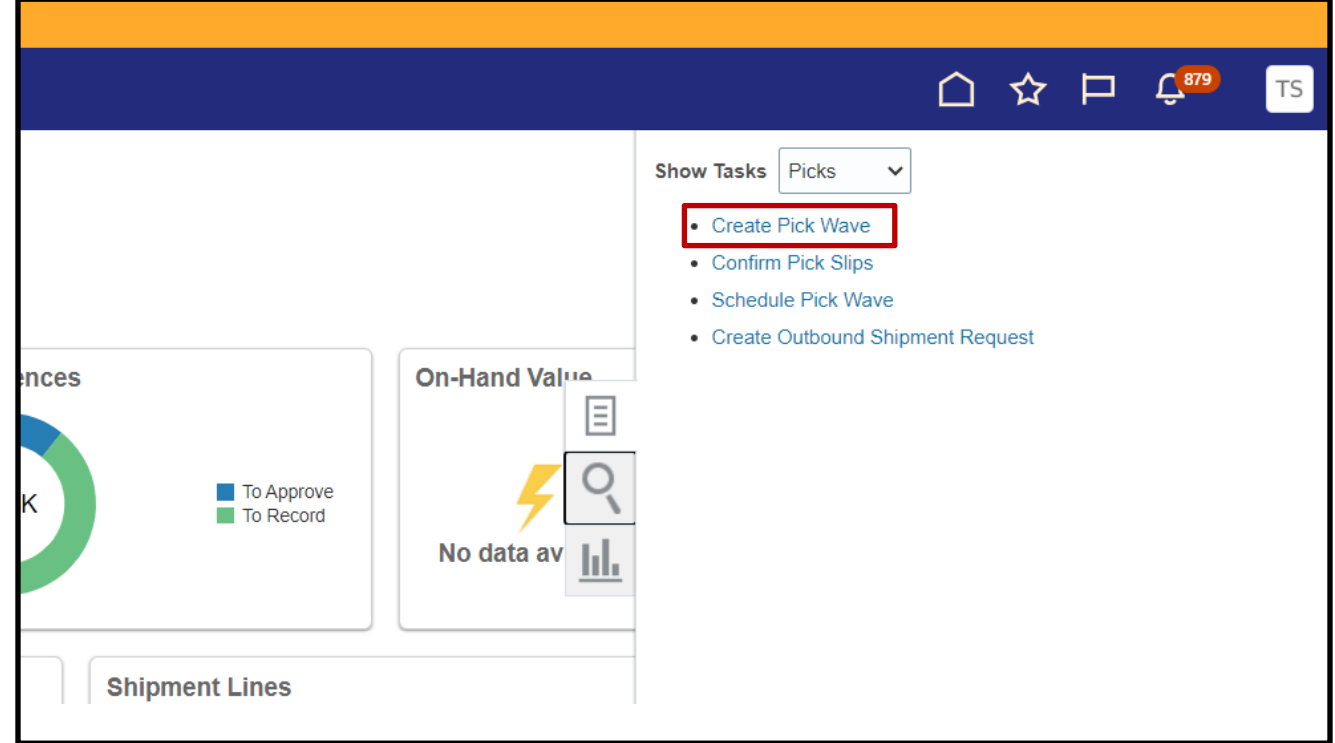

- 6. Choose the **Release Rule** for your Inventory Organization from the Drop-Down List.
- 7. Open the **Order** Drop-Down List and click **Search….**

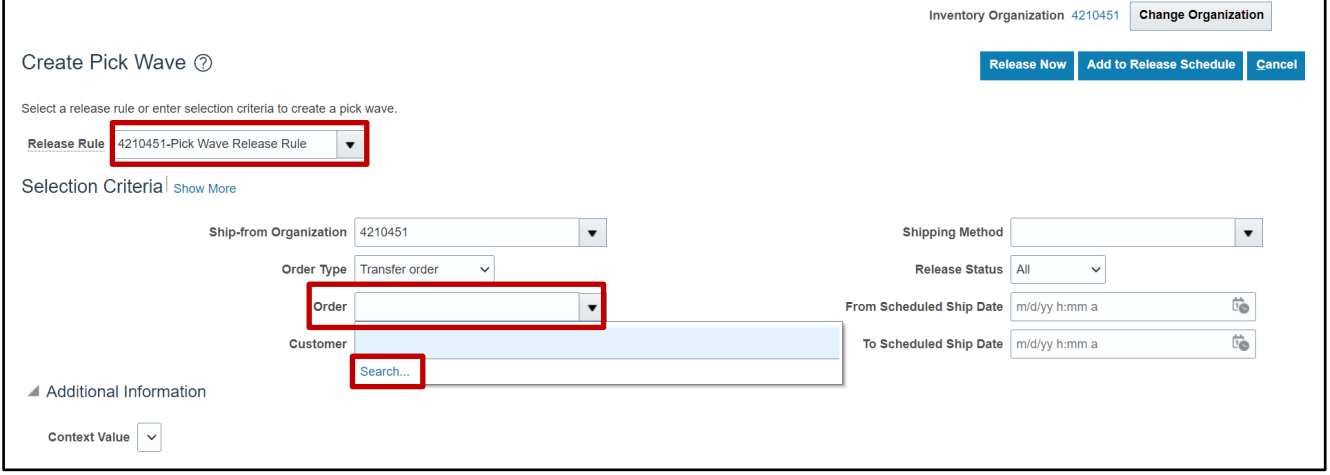

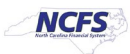

8. Search for the order to be picked. The **Advanced** button will assist with searching partial information.

In this example, order 122033 was used. Click **Search.** In the search results section, click the order to select it then click **OK.**

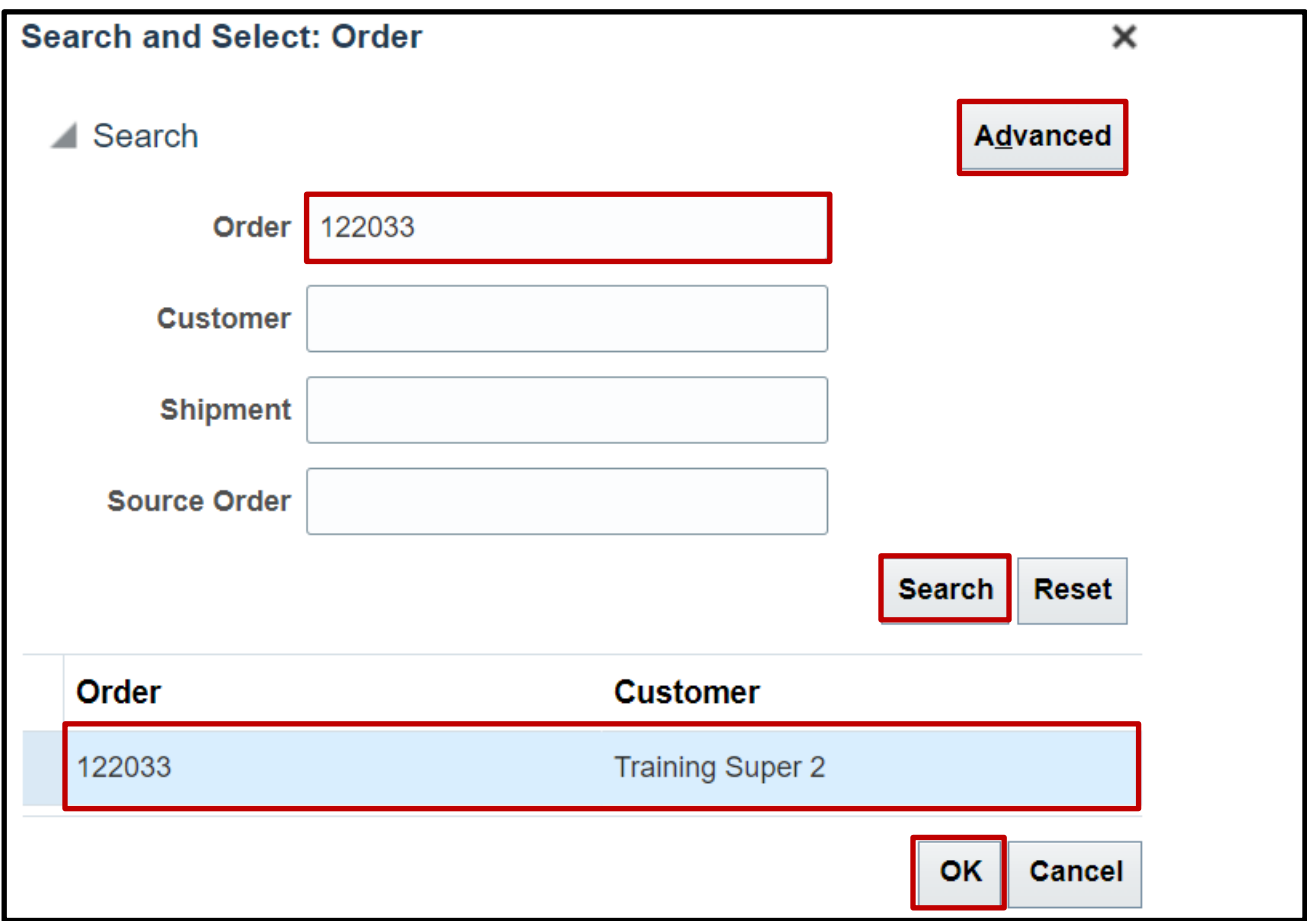

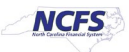

9. Click **Release Now**. The Pick Wave has been released for picking.

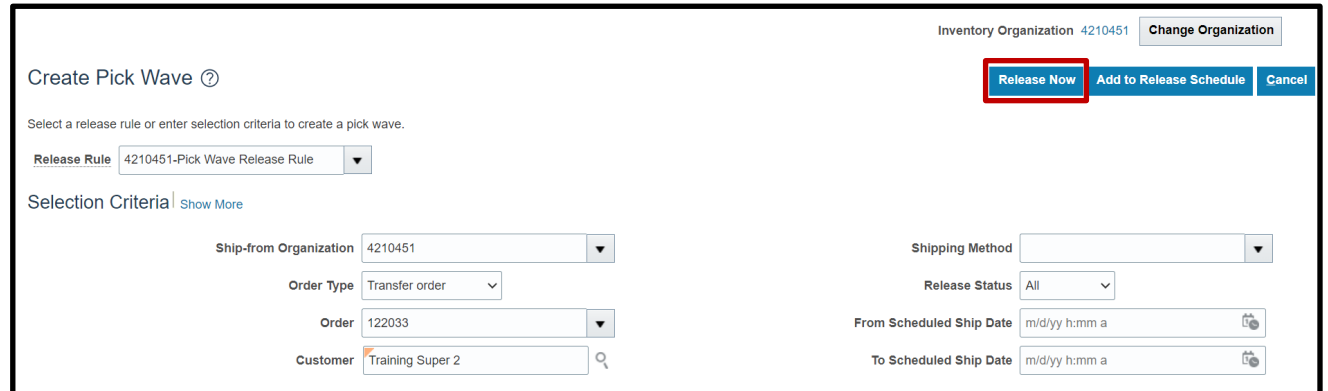

## **Schedule a Pick Wave**

To schedule a pick wave in NCFS, please follow the steps below:

1. On the **Home** page, under the **Supply Chain Execution** tab, click the **Inventory Management** app.

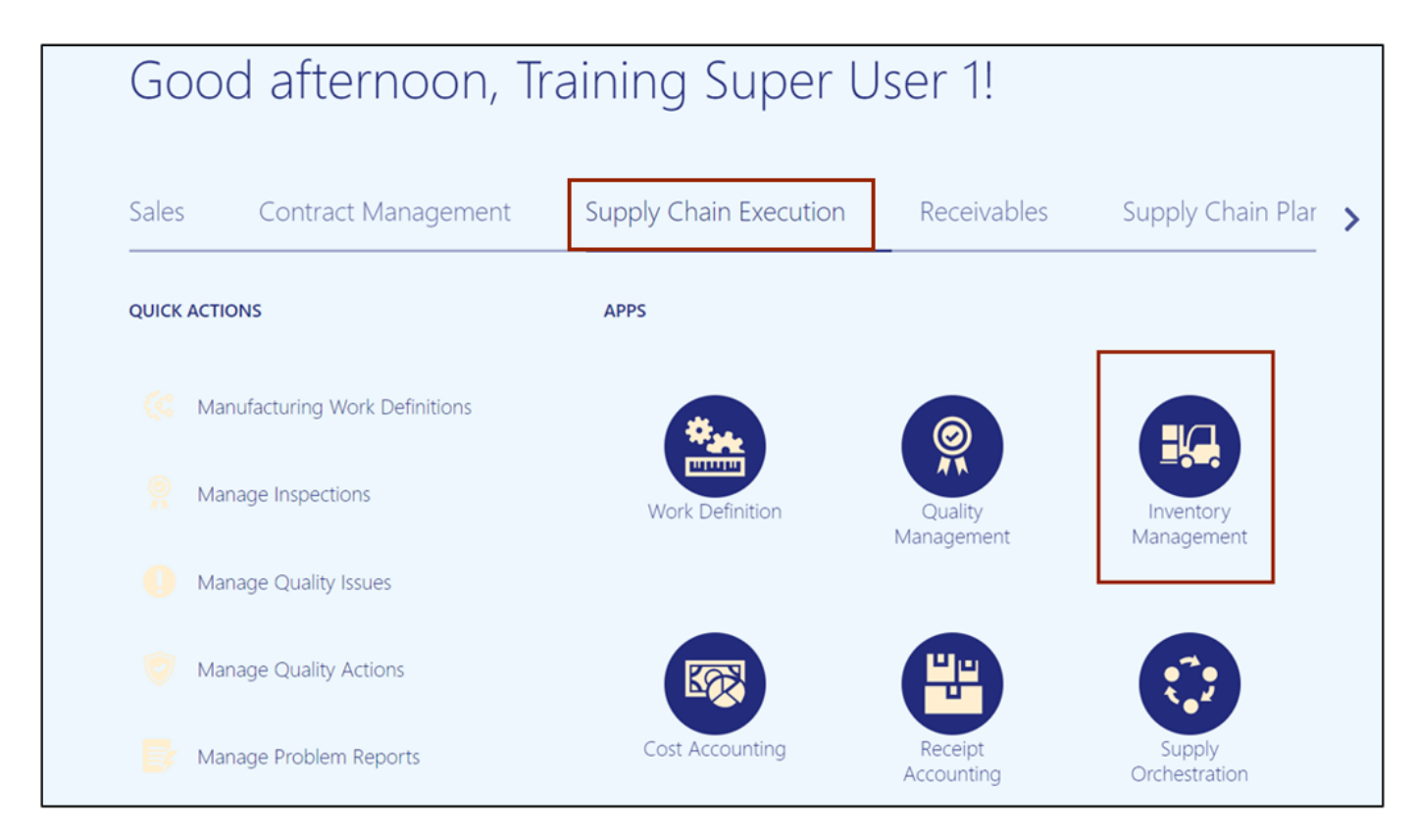

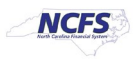

2. On the **Inventory Management** page, click the **View by [ ]** icon and enter the **Organization ID**. Click the **Apply** button.

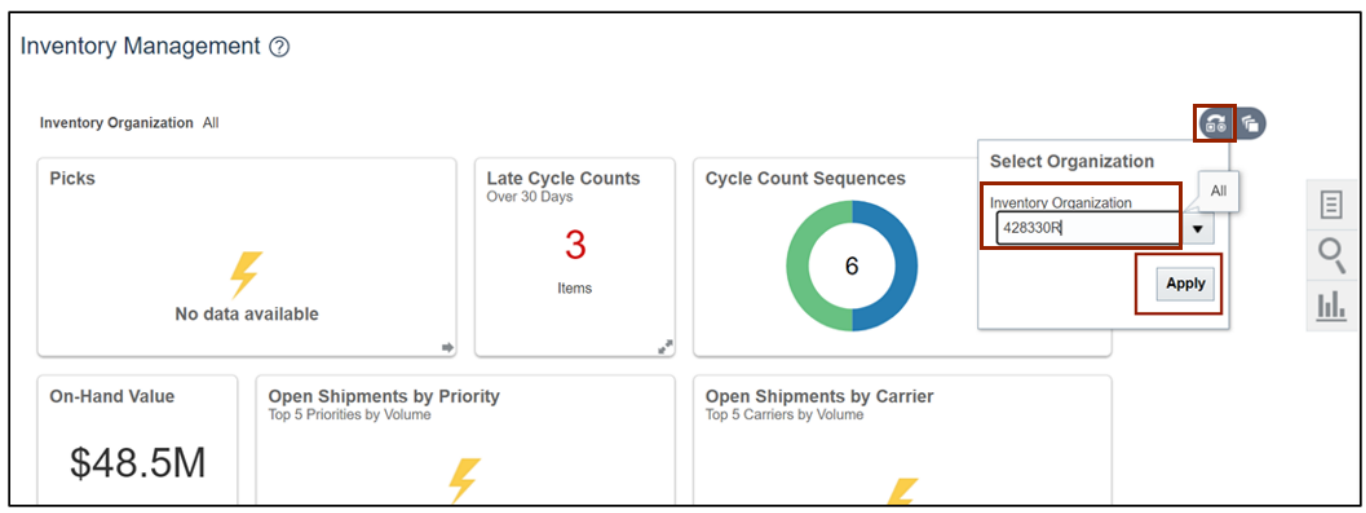

3. Click the **Tasks [ ]** icon and select **Picks** from the *Show Tasks* drop-down choice list.

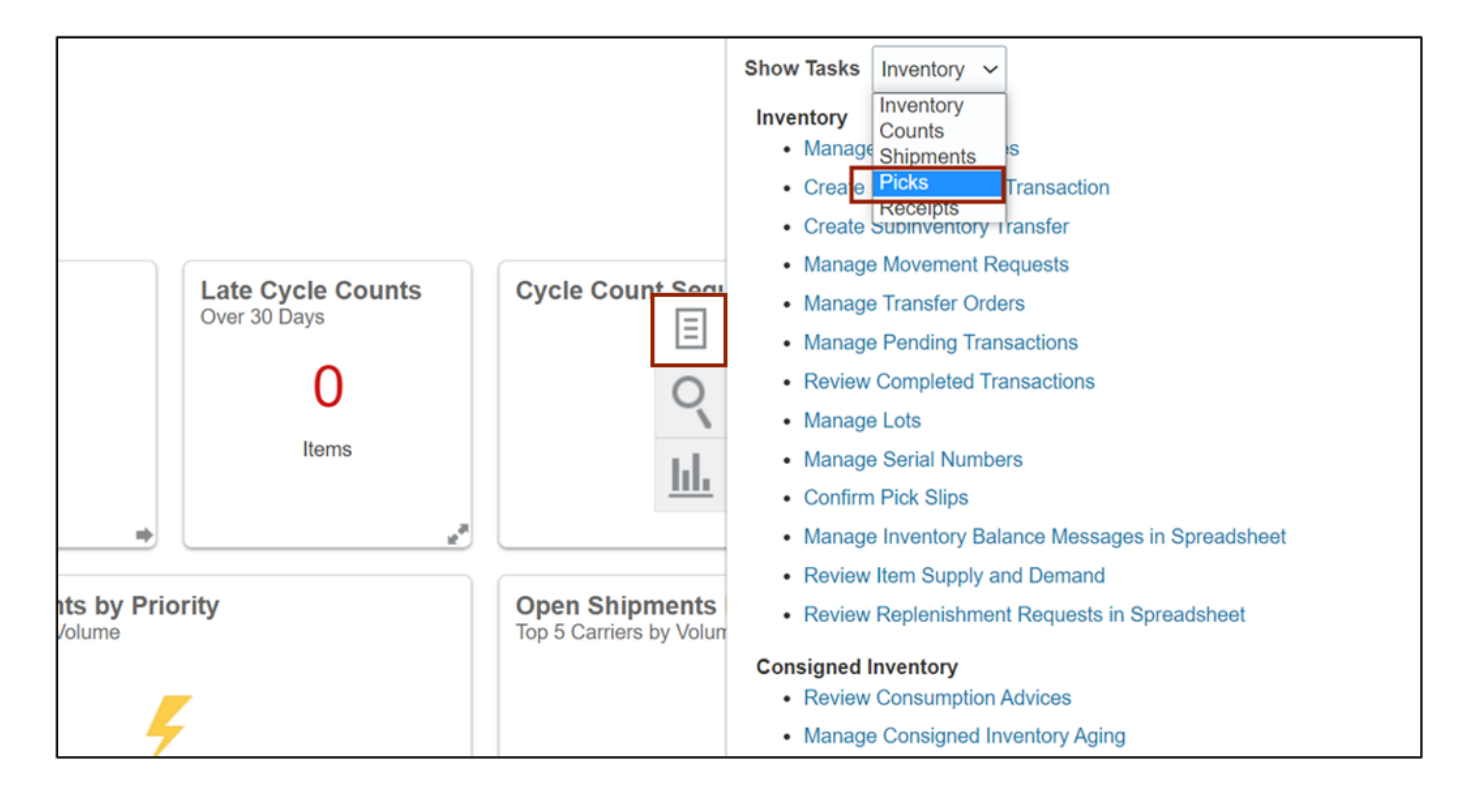

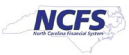

4. Click **Schedule Pick Wave.**

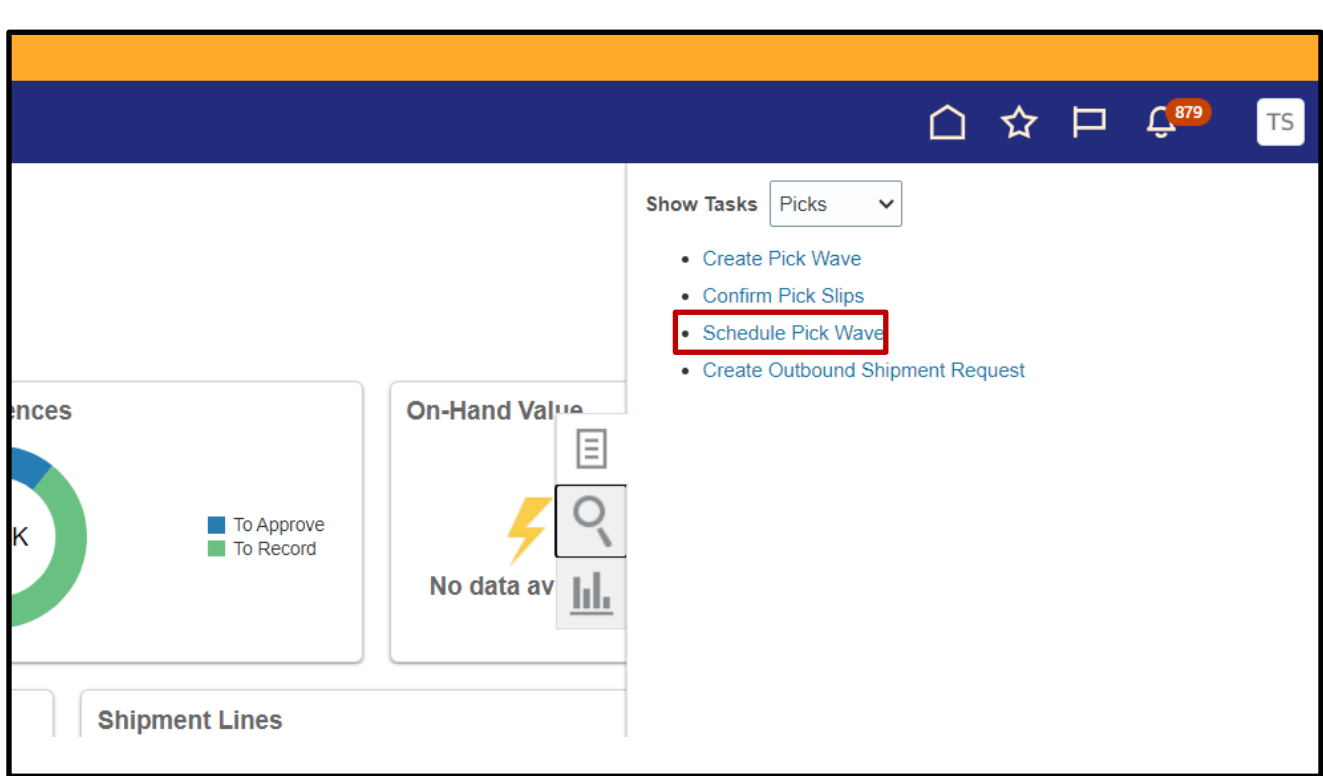

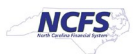

5. Choose the **Release Rule** for your Inventory Organization from the Drop-Down List.

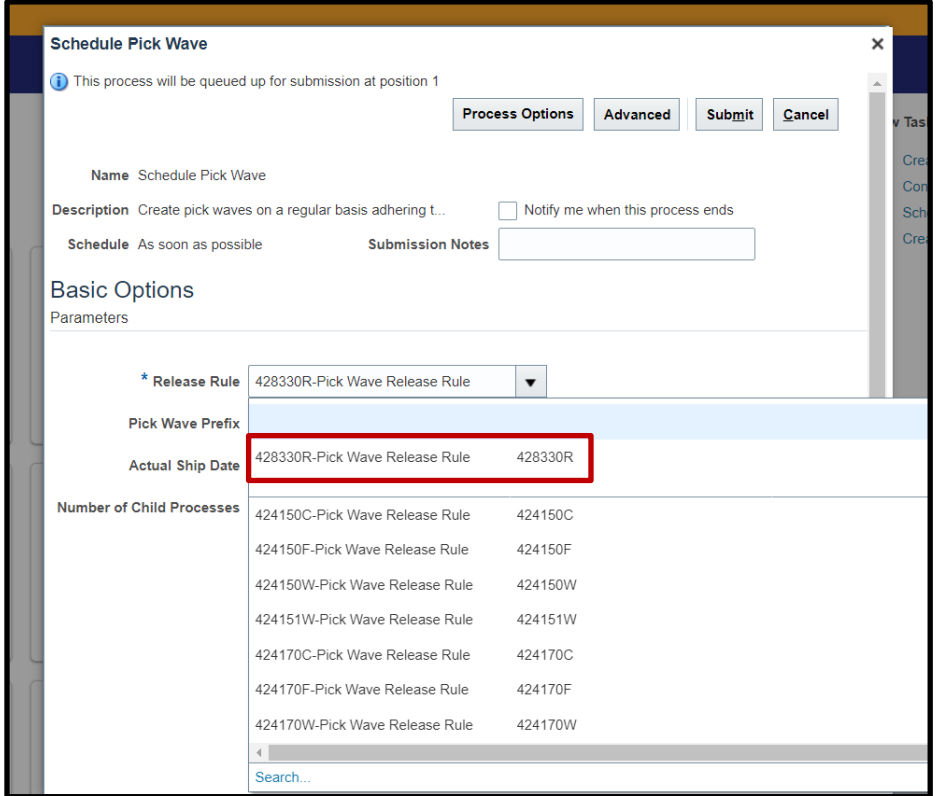

6. Switch to the Advanced view by clicking **Advanced.**

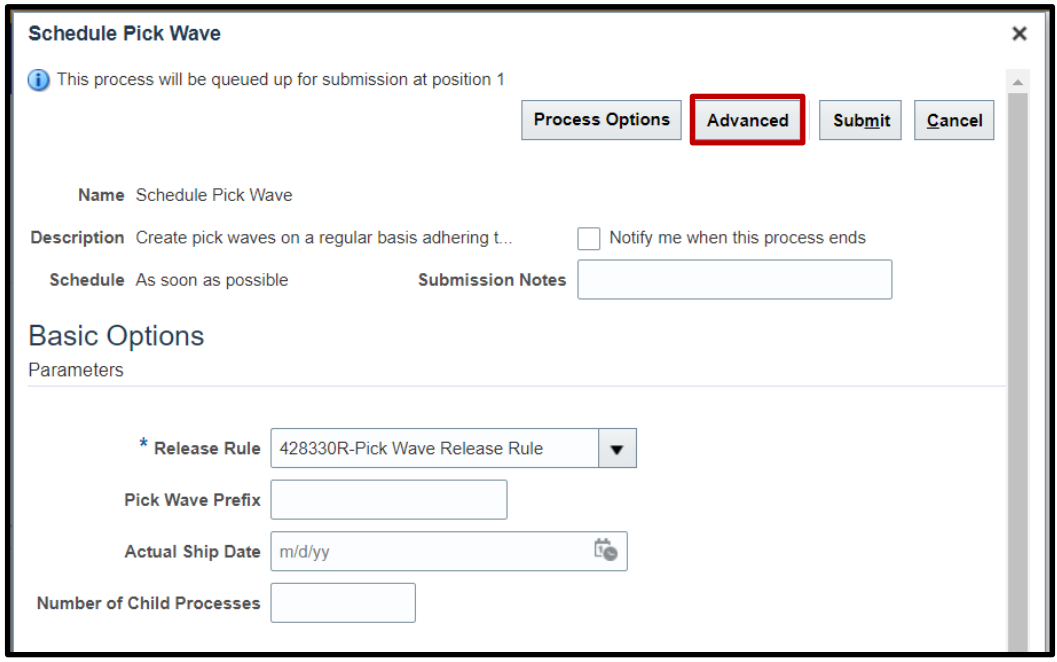

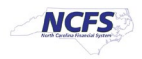

#### 7. Click the **Schedule** tab.

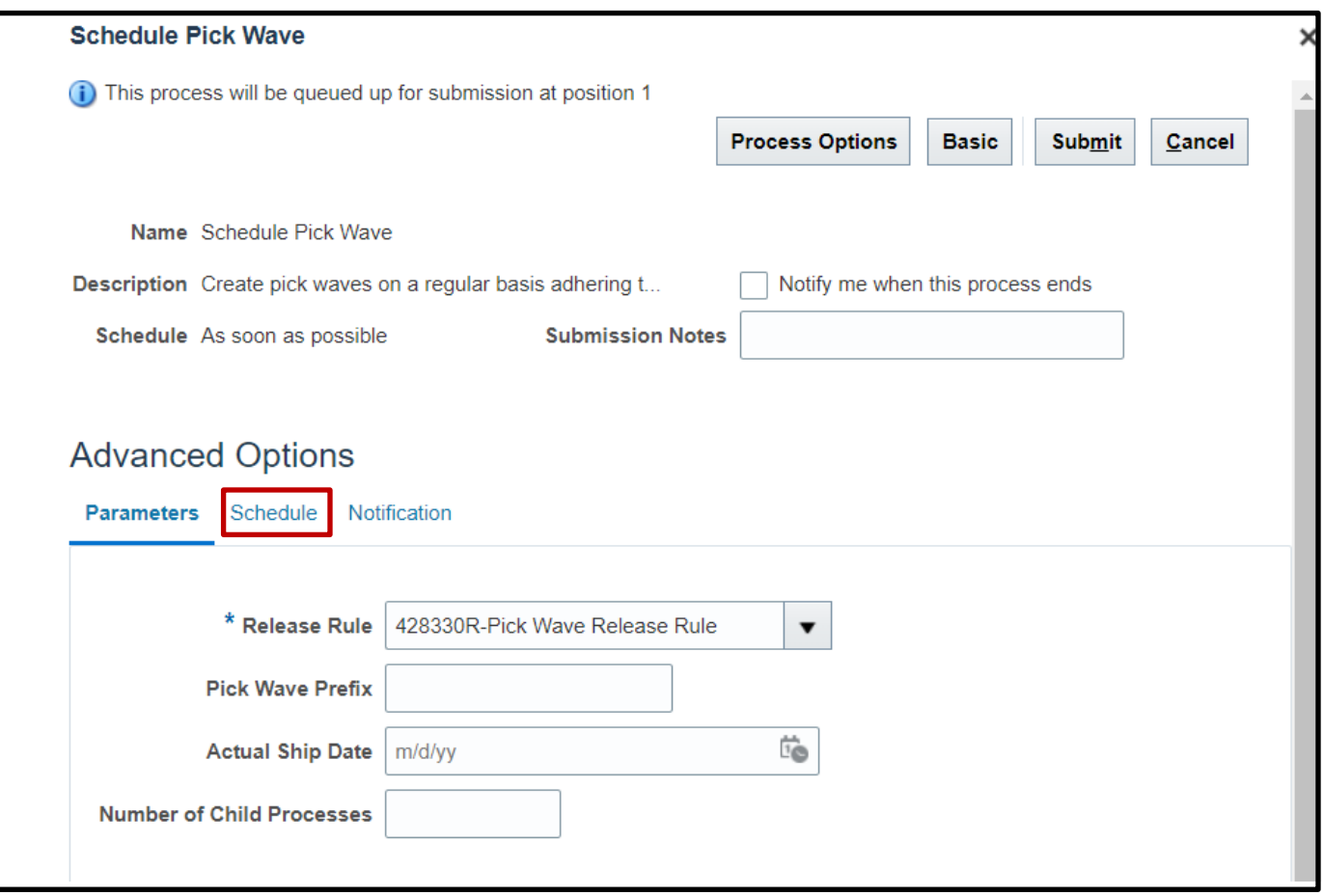

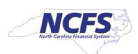

8. Click the **Using a schedule** radio button and choose the frequency from the Frequency drop-down list.

In this example, Daily was chosen.

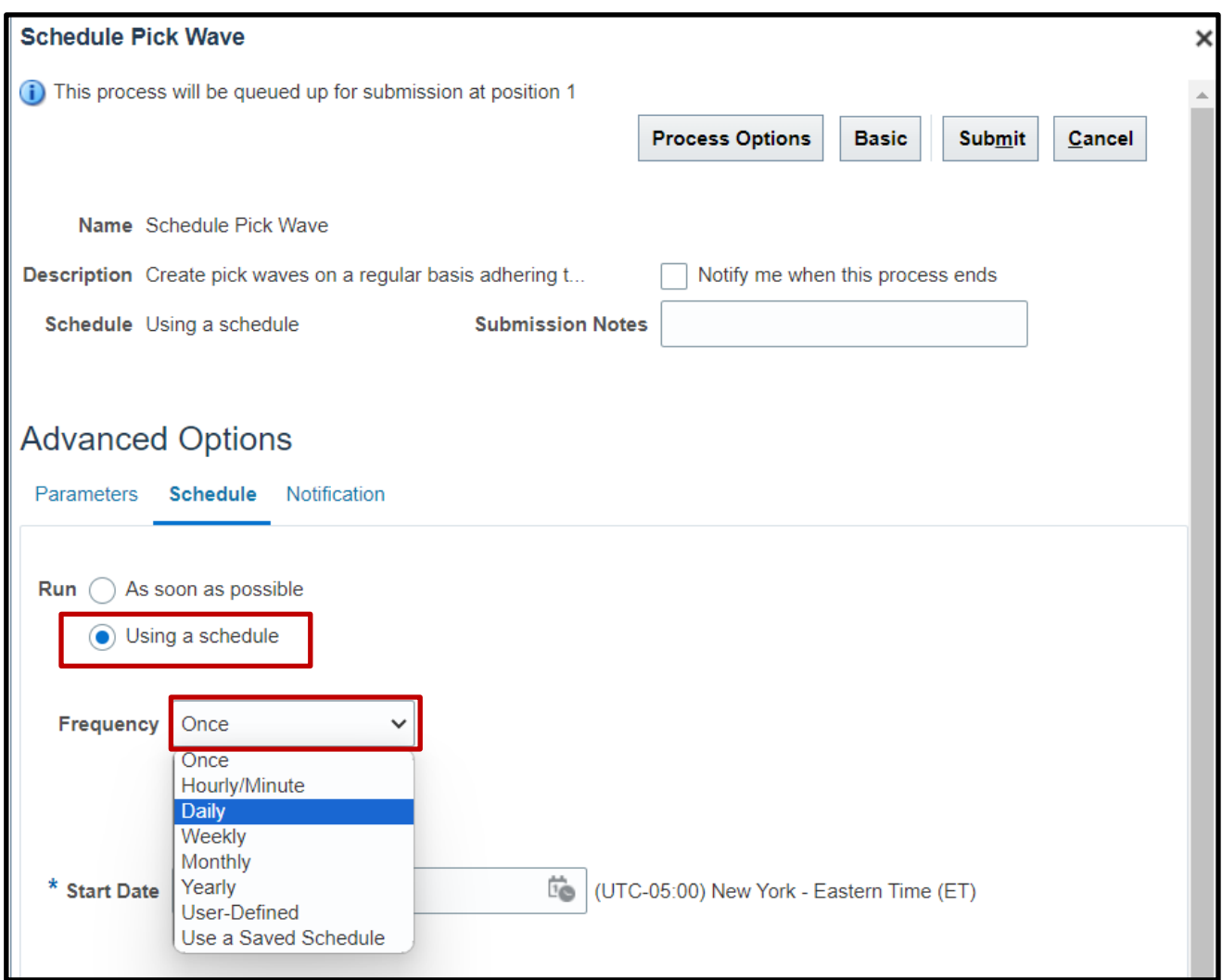

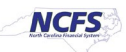

9. Enter your Start and End Dates.

In this example, an end date of 2099 was chosen.

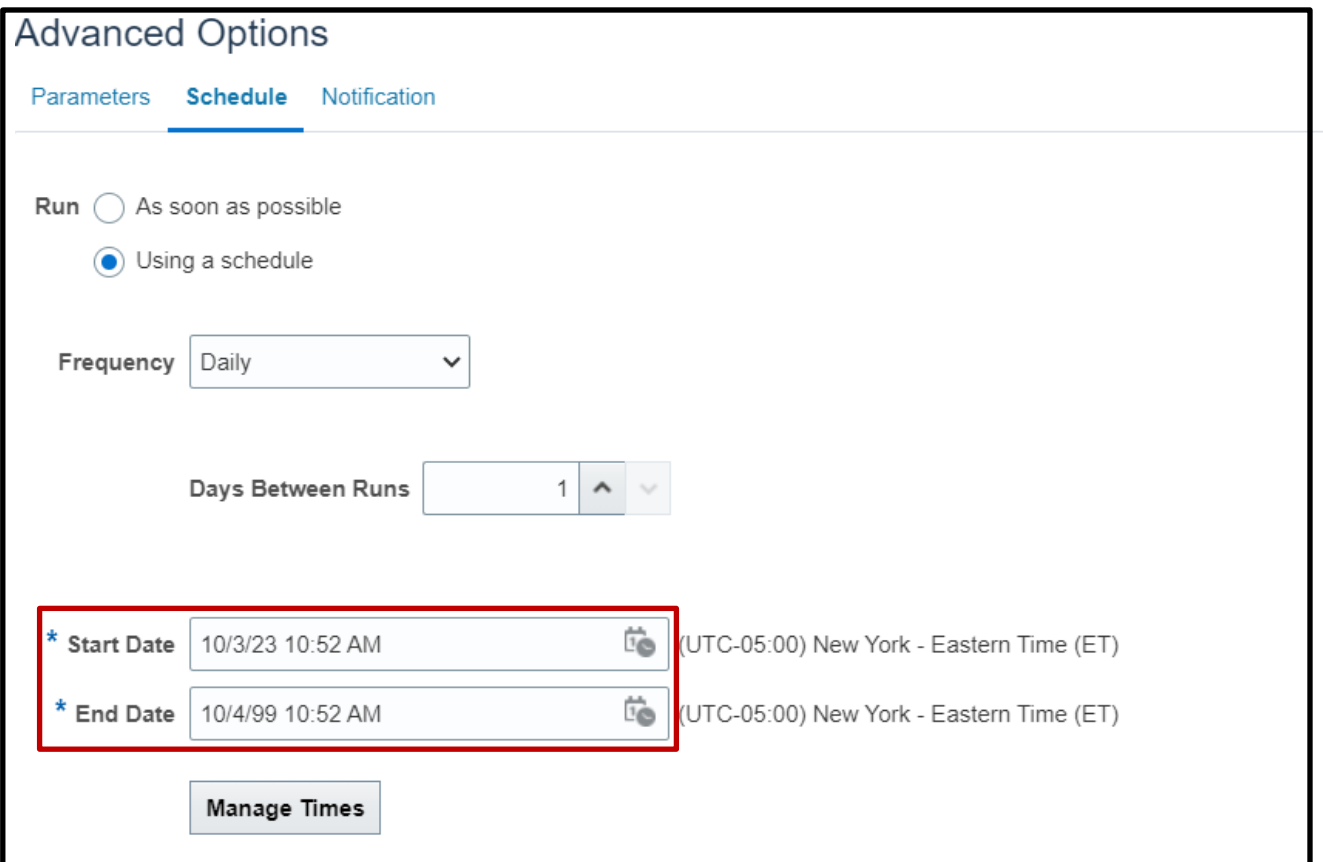

**Note:** Change other options as necessary before moving onto the next step.

10. Click **Submit** to schedule your Pick Wave.

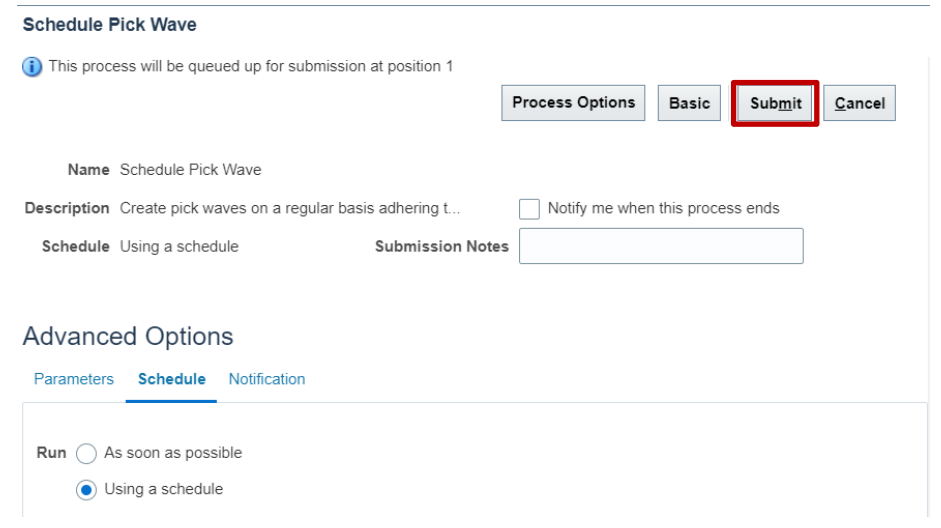

10/23/23 North Carolina Office of the State Controller Page 11 of 32

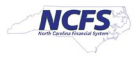

## **Generate Pick Slip Report**

To generate a pick slip report in NCFS, please follow the steps below:

1. On the **Home** page, under the **Tools** tab, click the **Scheduled Processes** app.

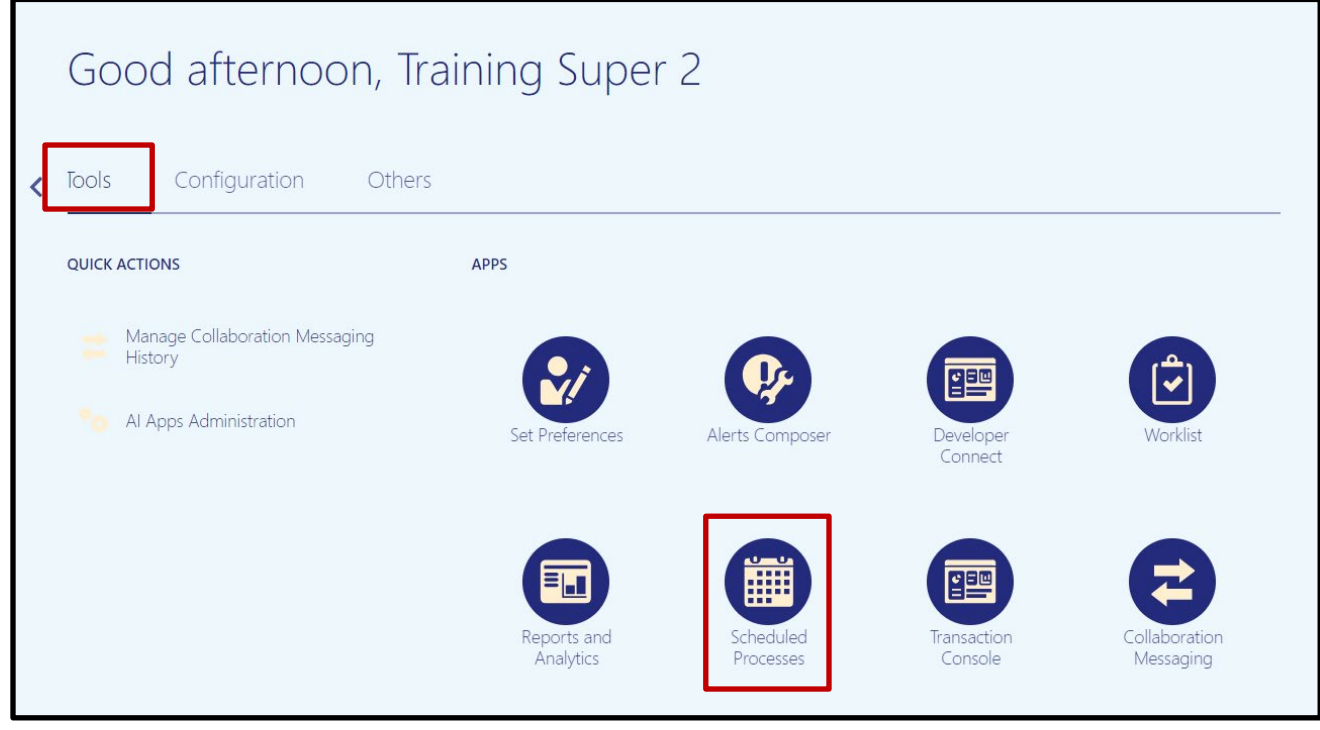

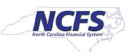

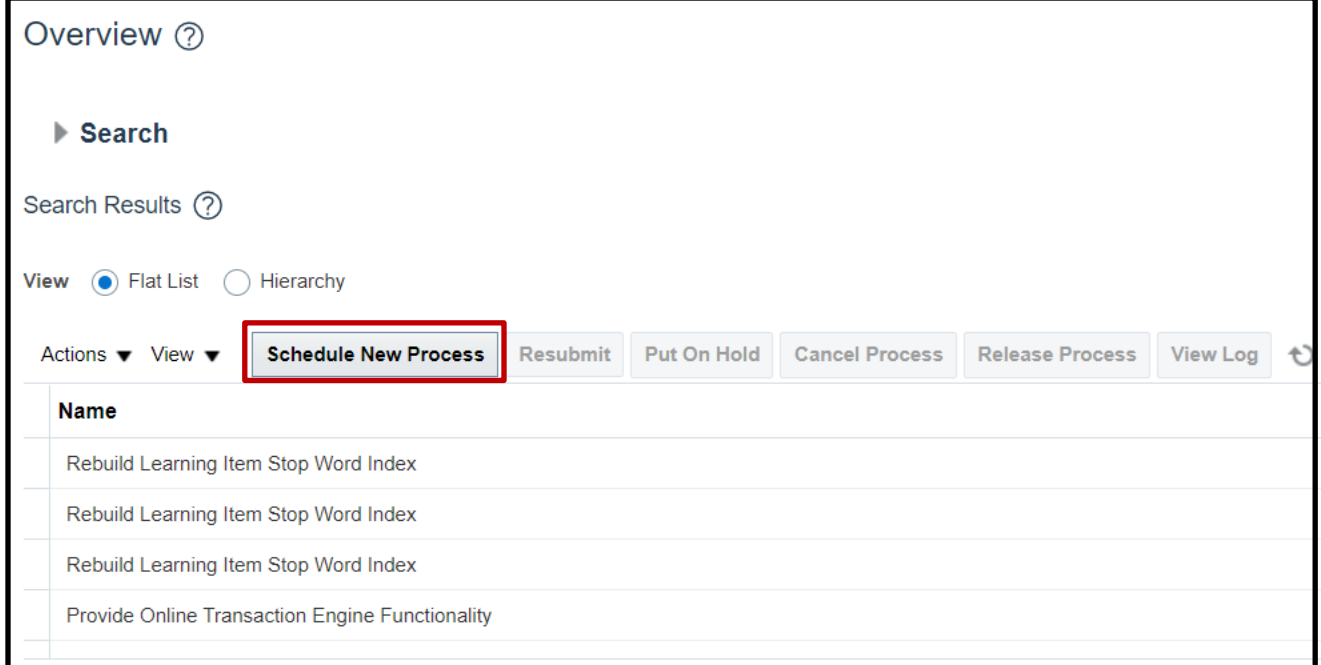

**2.** On the **Scheduled Processes** page, click **Scheduled New Process.**

3. Type "*Print Pick Slip Report*" in the **Name** field. Click **OK.**

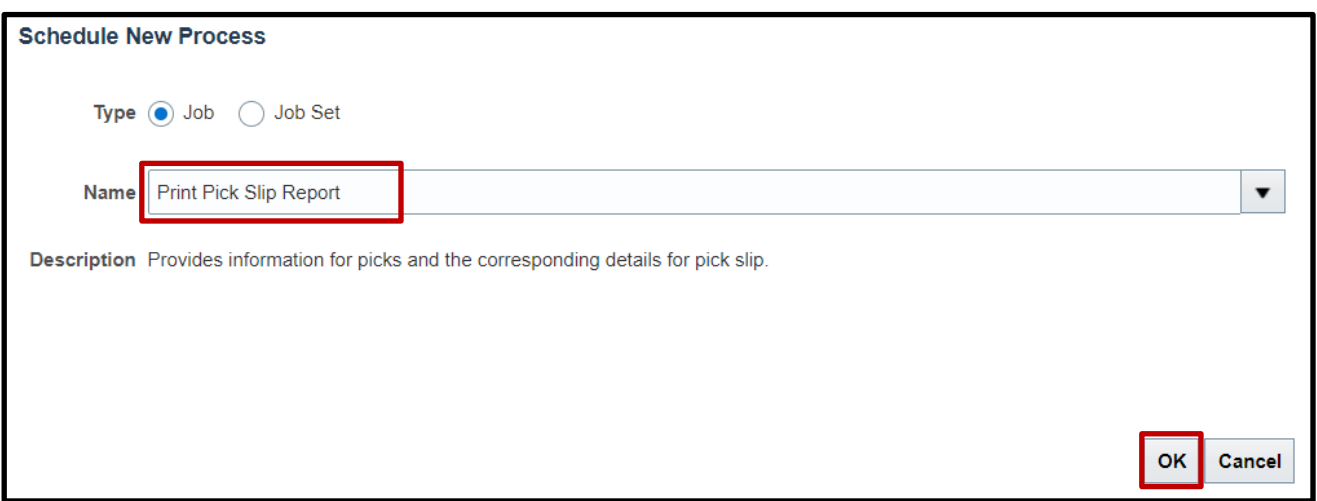

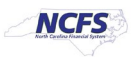

- 4. Choose *Released to warehouse* from the **Line Status to Print** drop-down list. Choose *Both*  from the **Item Display** drop-down list. Choose the Inventory Organization from the **Shipfrom Organization** drop-down list.
- 5. Click **Submit.**

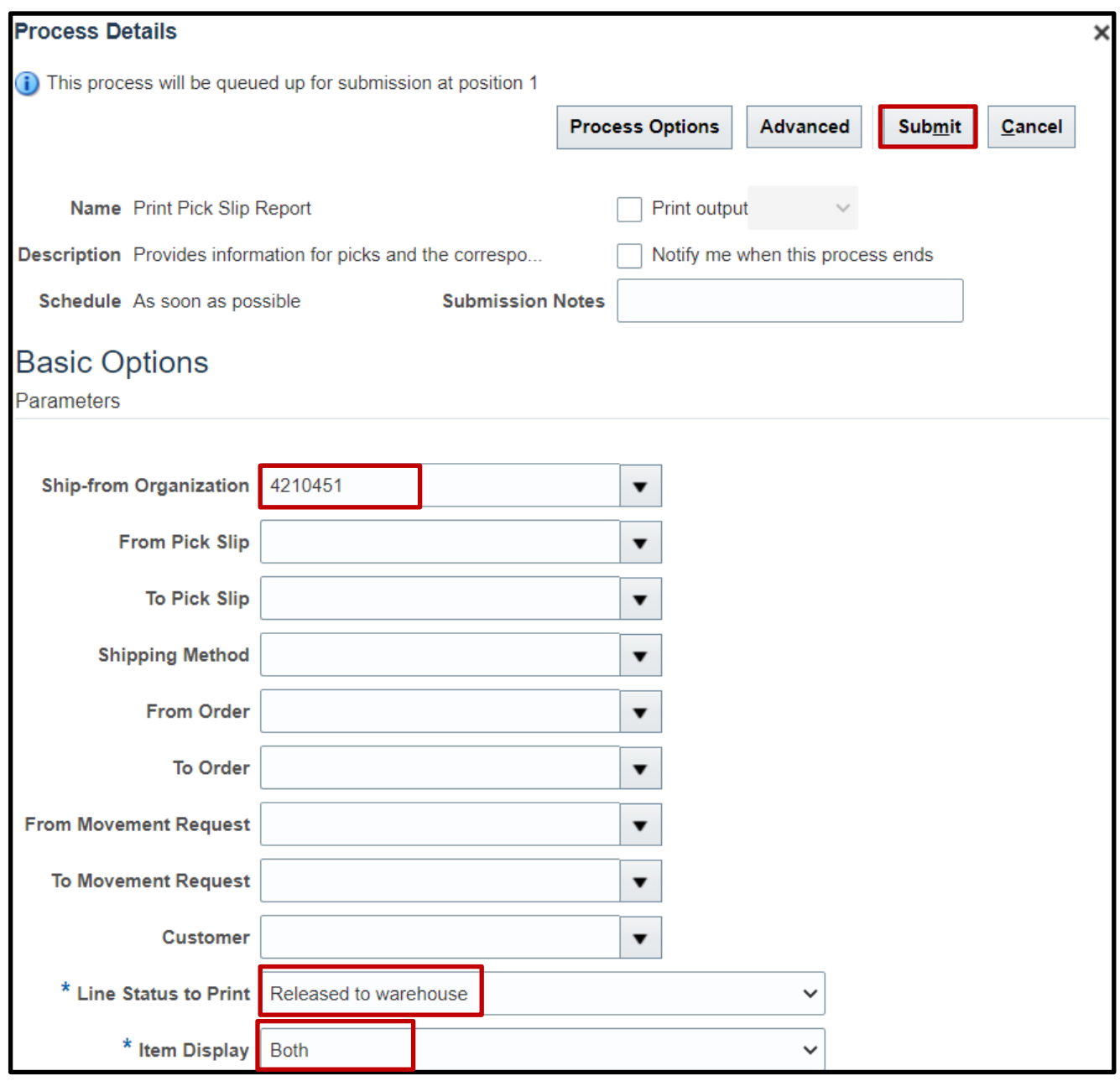

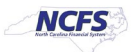

6. Click the Refresh button [<sup>1</sup>] until the Print Pick Slip Report status shows as Succeeded. Overview <sup>2</sup>

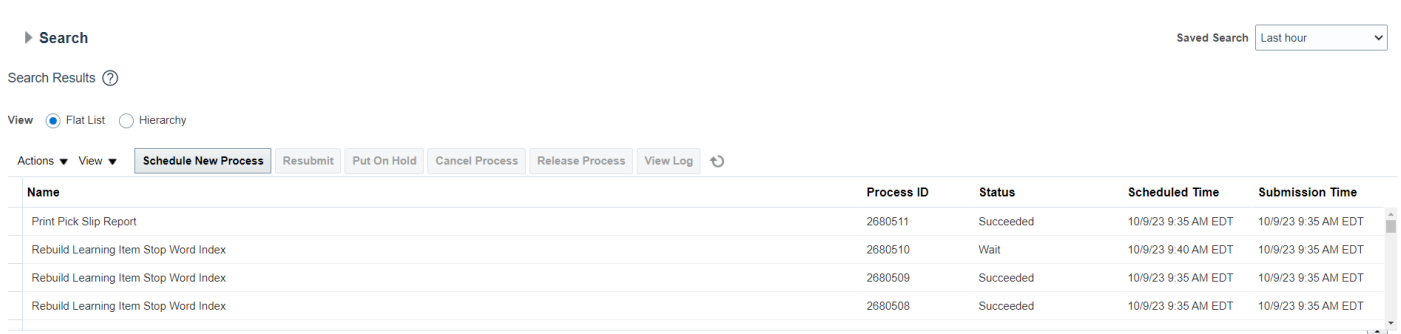

7. Click the **Print Pick Slip Report** line Under the **Process Details** tab, click the **Republish** icon  $\begin{bmatrix} \frac{1}{\log 2} \end{bmatrix}$ .

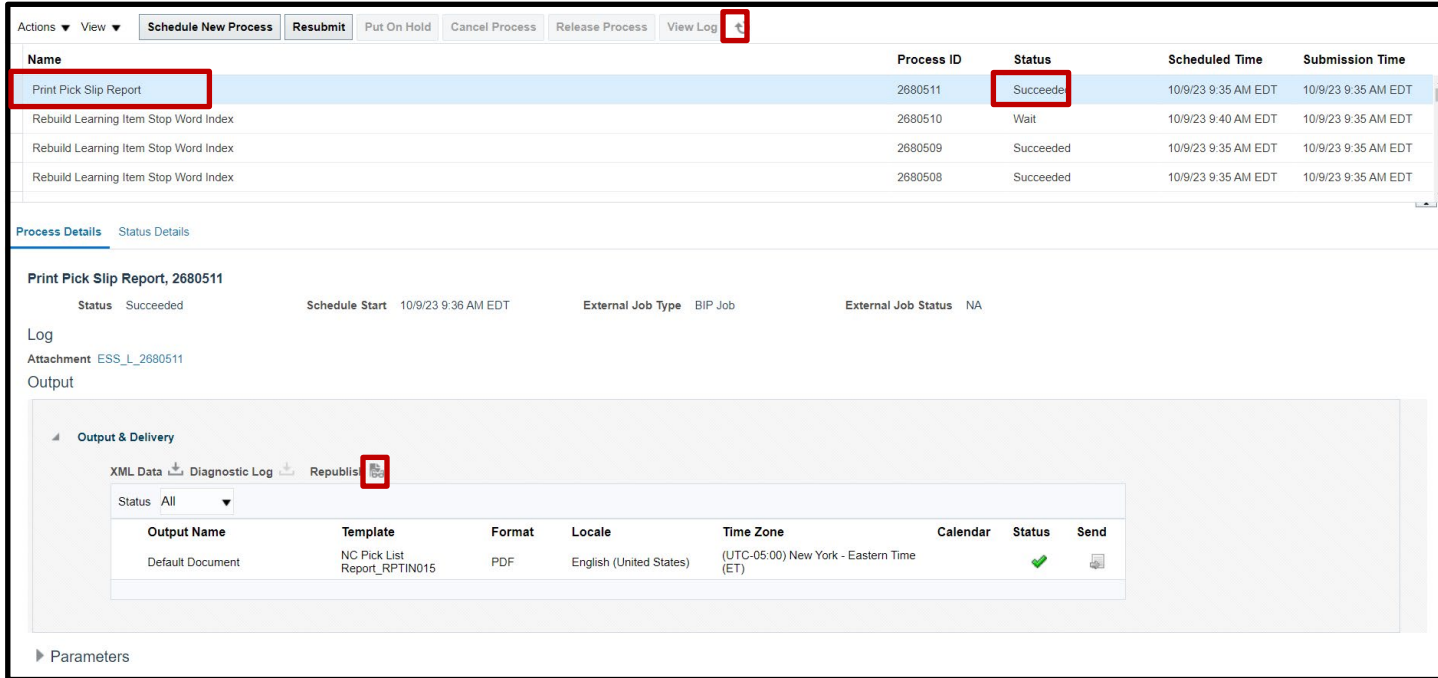

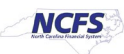

- 8. The Print Slip Report pop-up will appear. Click the Actions button [121]. Mouse over the **Export** list and click **PDF.**
- 9. Open and view the output.

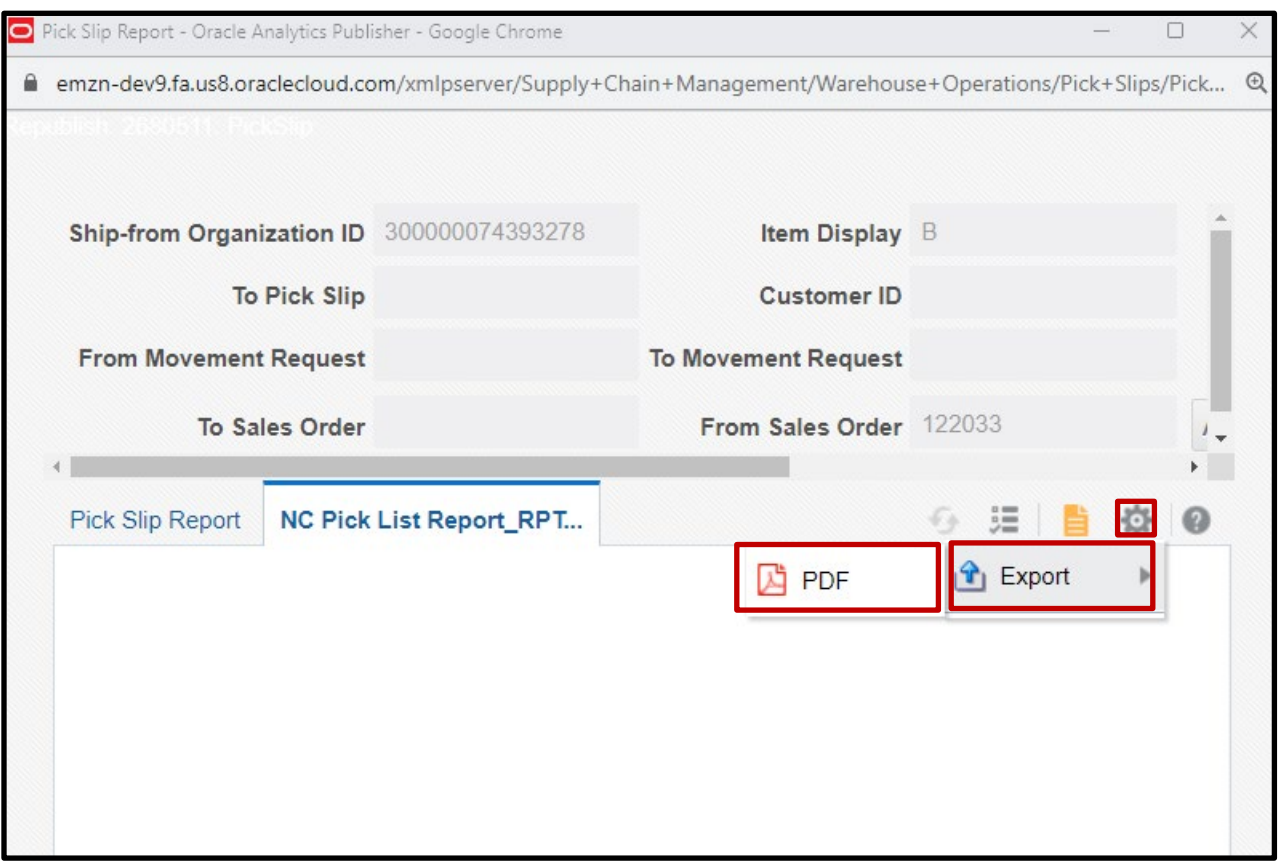

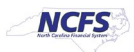

- 8. Click the **Actions** icon and select **Export.** Select the format (PDF) to get the report output.
- 9. Open and view the Output.

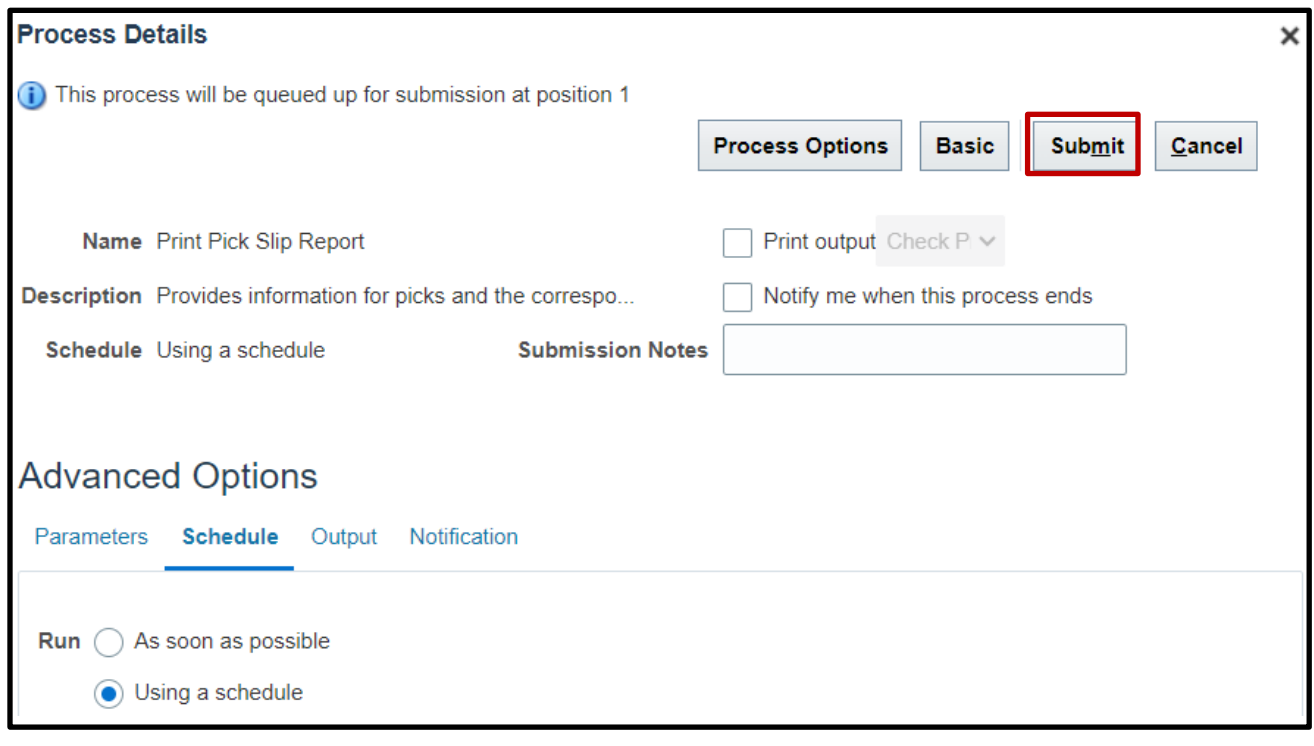

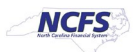

## **Schedule Pick Slip Report**

To schedule a pick slip report in NCFS, please follow the steps below:

1. On the **Home** page, under the **Tools** tab, click the **Scheduled Processes** app.

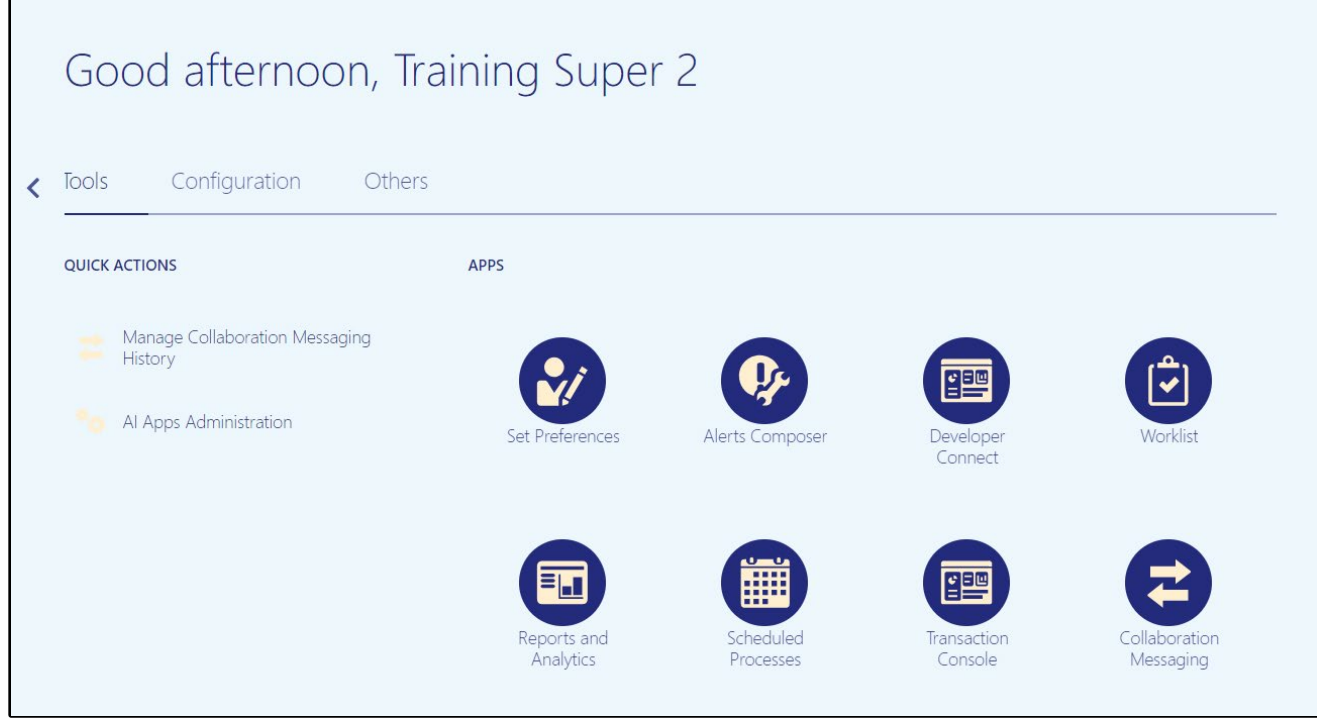

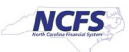

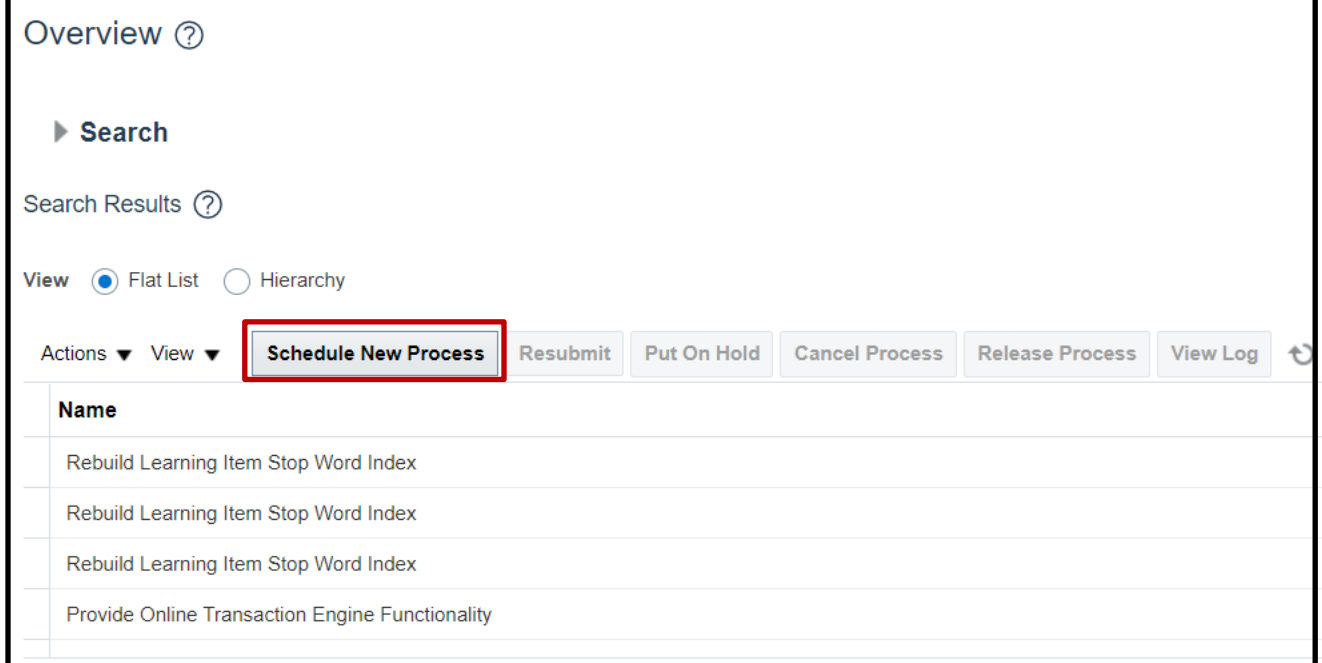

**2.** On the **Scheduled Processes** page, click **Scheduled New Process.**

3. Type "*Print Pick Slip Report*" in the **Name** field. Click **OK.**

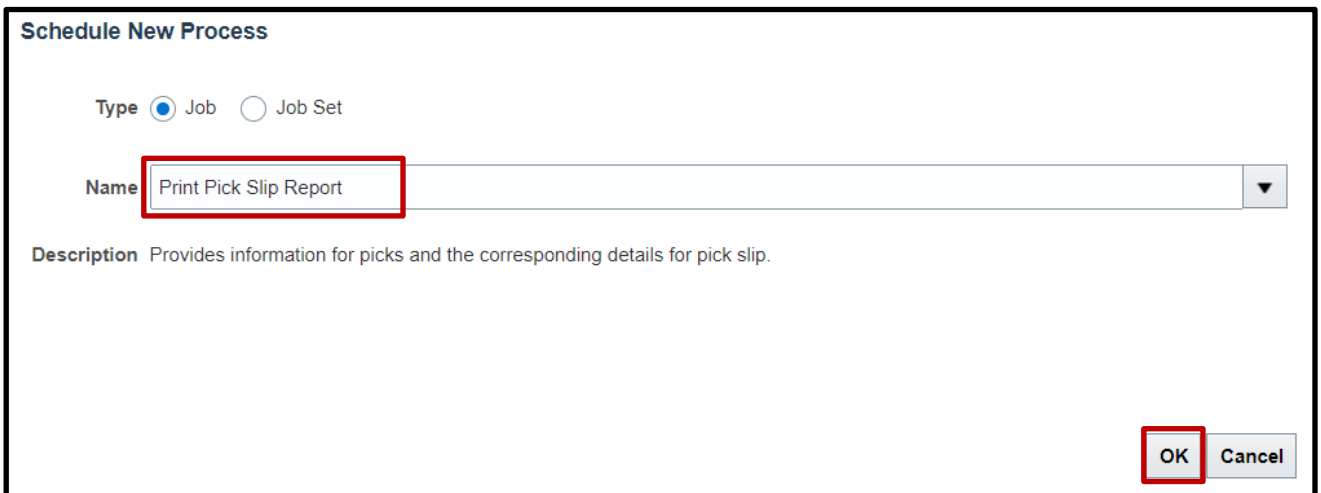

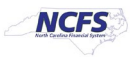

4. Choose *All* from the **Line Status to Print** drop-down list. Choose *Both* from the **Item Display** drop-down list. Choose the Inventory Organization from the **Ship-from Organization** drop-down list.

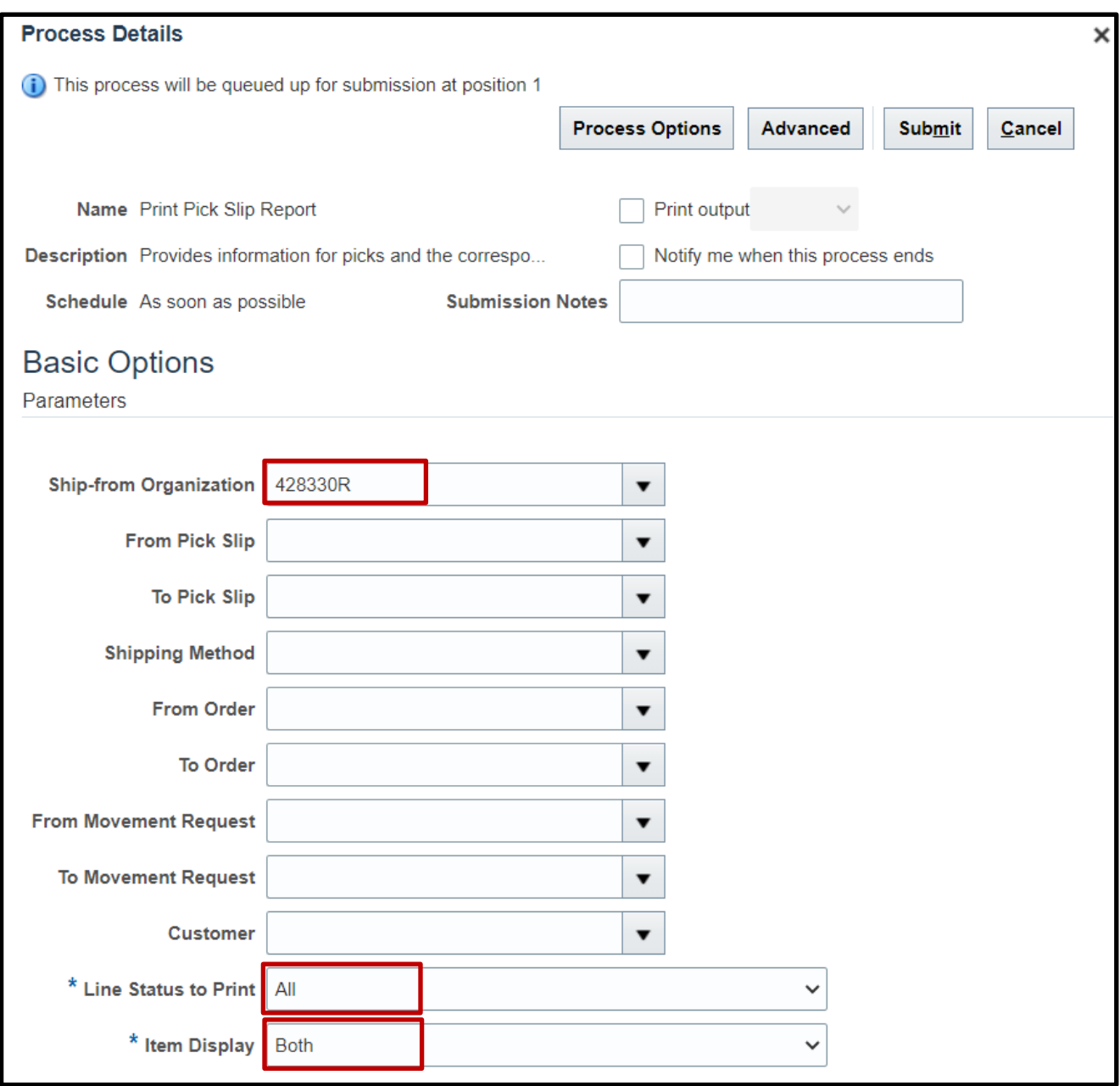

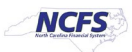

5. Switch to the Advanced view by clicking **Advanced.**

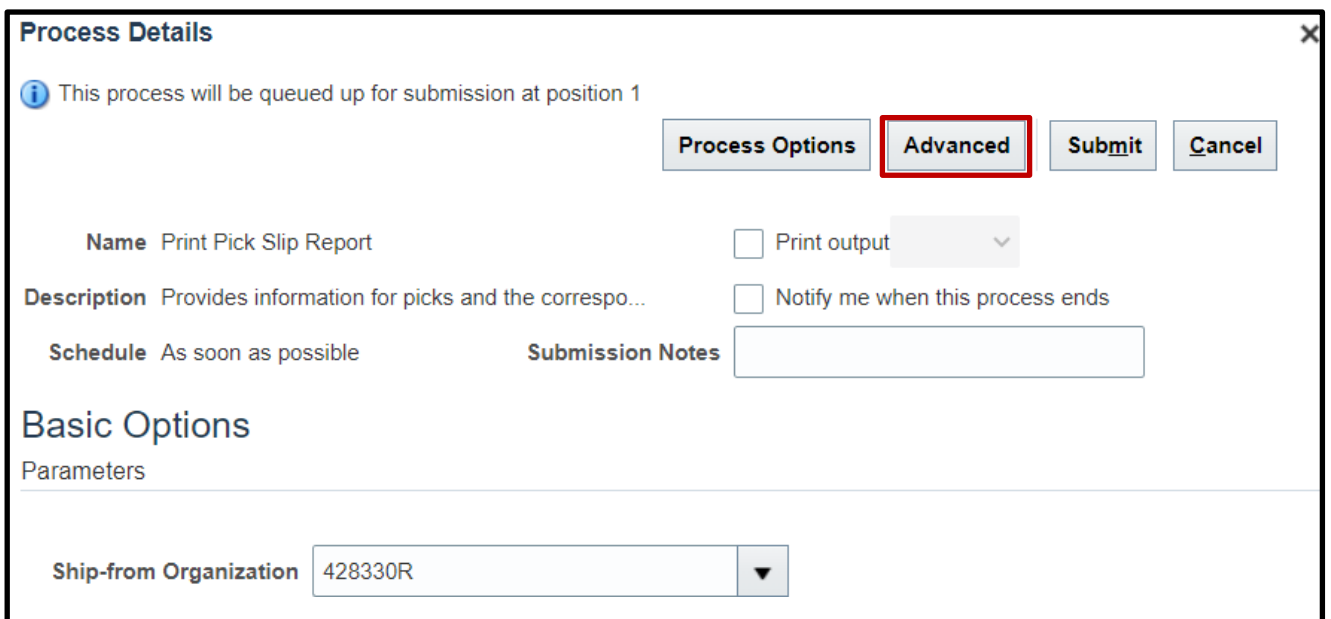

#### 6. Click the **Schedule** tab.

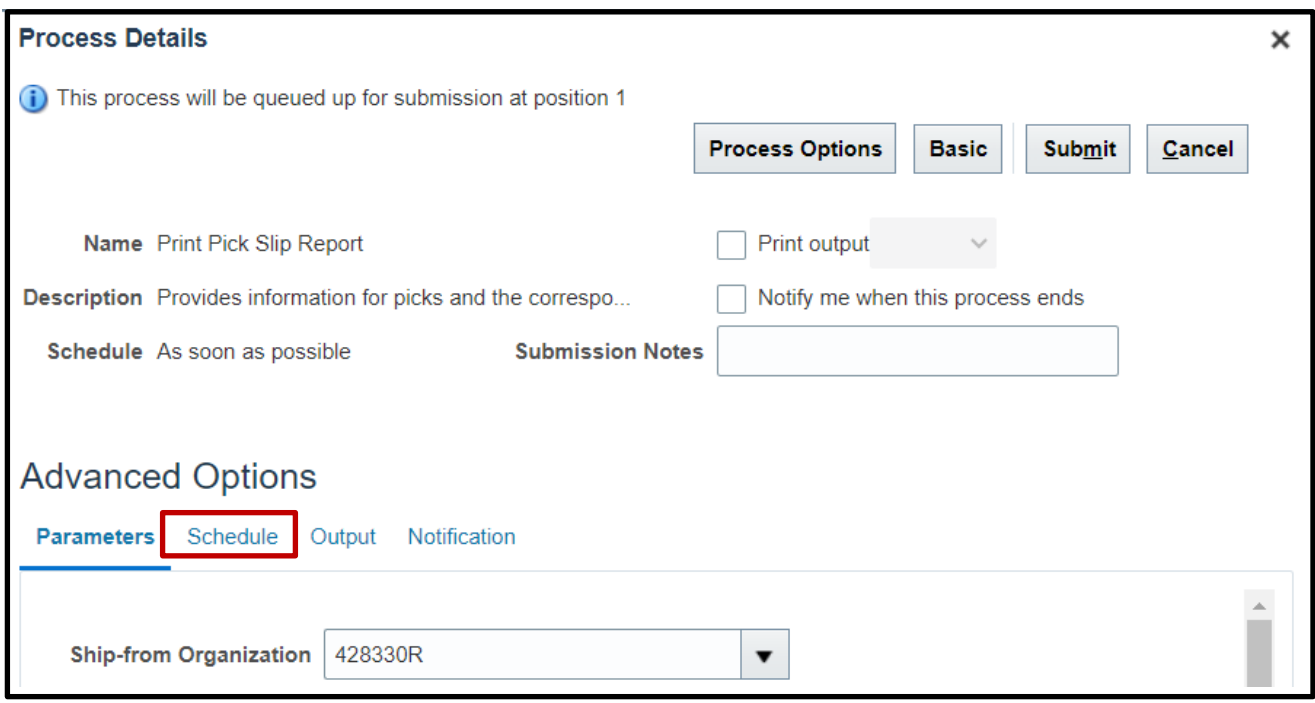

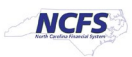

7. Click the **Using a schedule** radio button. Choose the frequency from the **Frequency** dropdown list.

In this example, Daily was chosen.

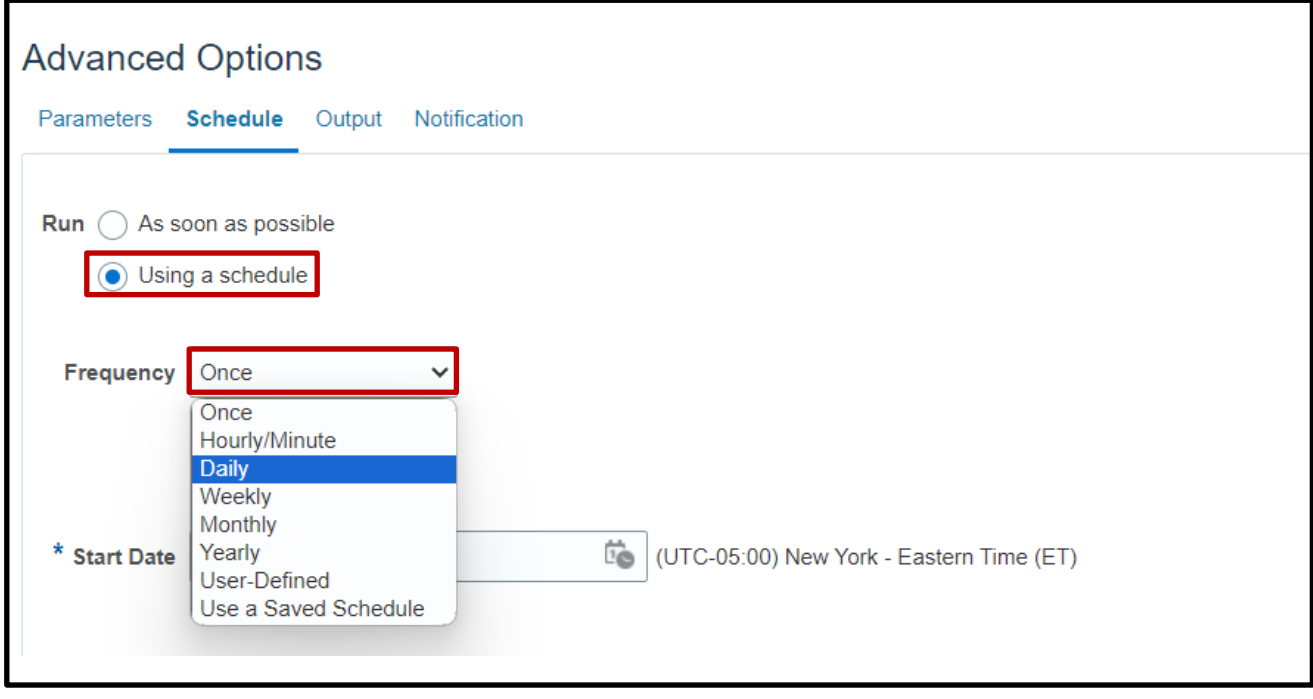

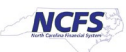

8. Enter your Start and End Dates.

In this example, an end date of 2099 was chosen.

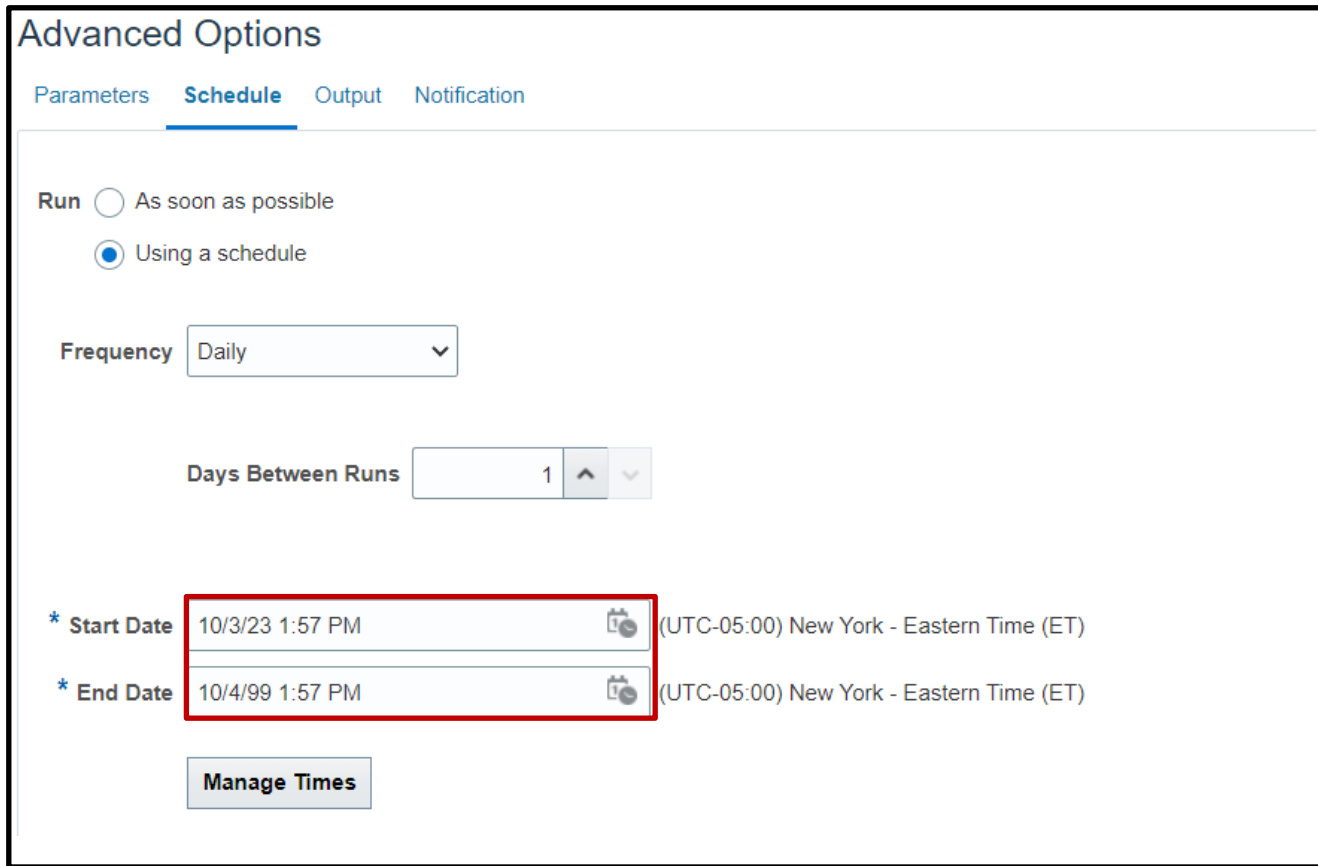

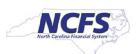

9. Click the **Output** tab to determine output location. Click **Add Output Document.**

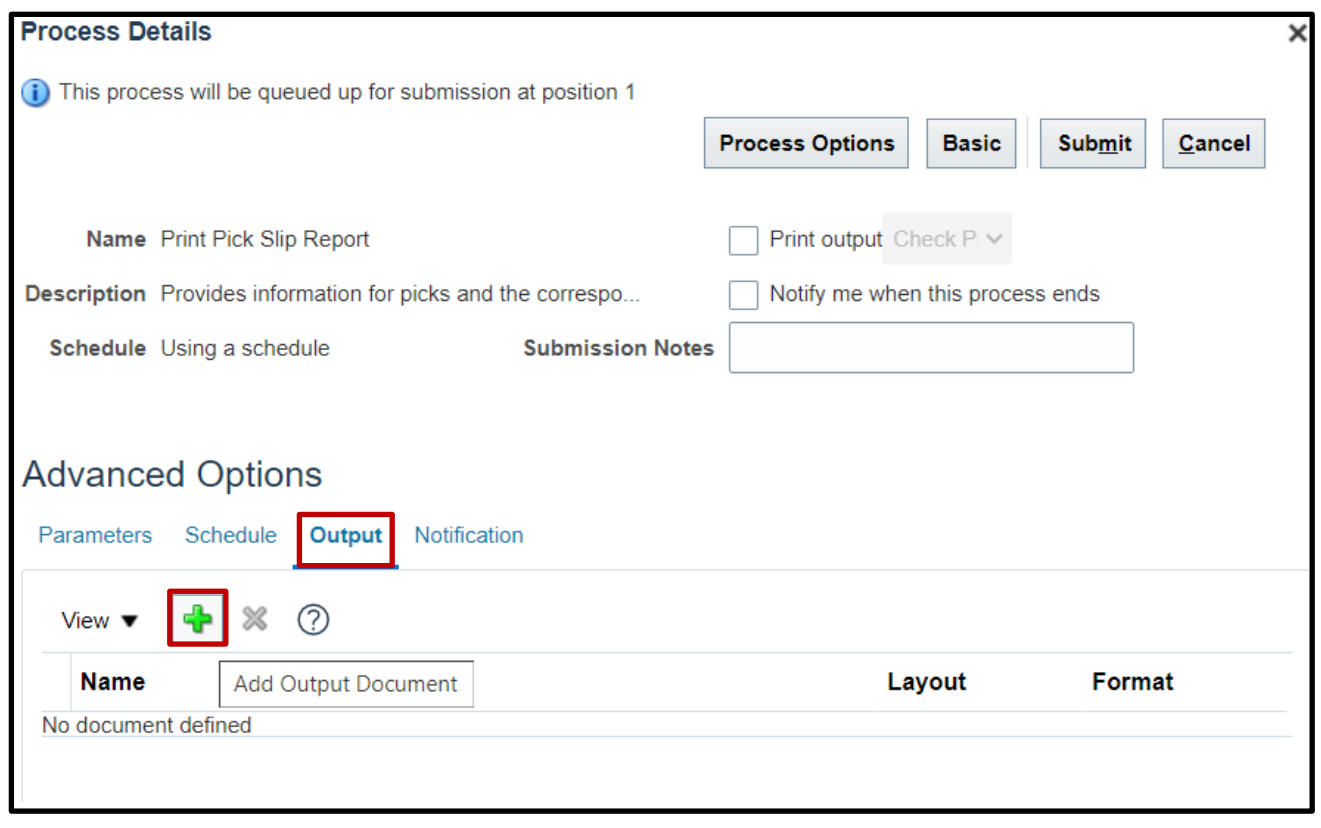

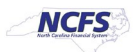

10. Use **Name** field to name your output. Click **Add Destination** to choose a destination and complete relevant fields.

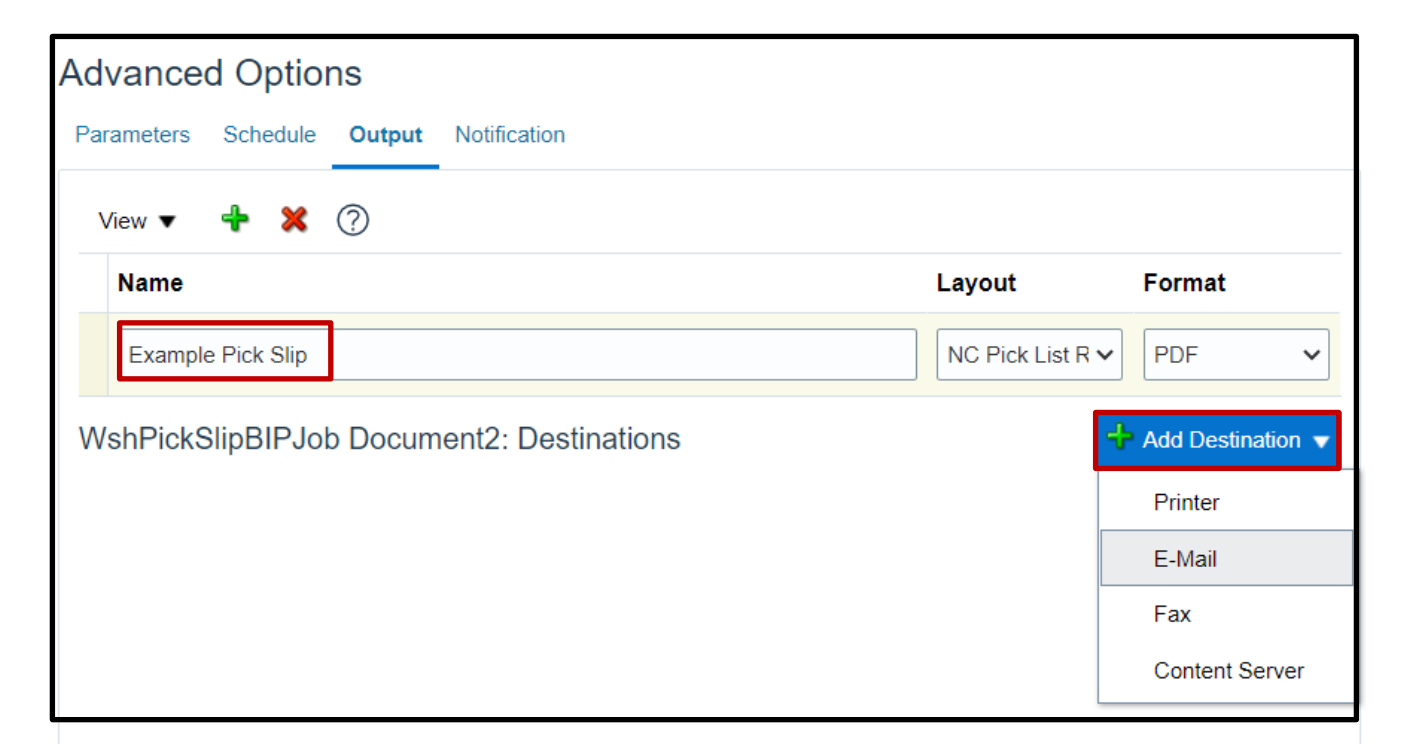

11. Click **Submit** to schedule your pick slip report.

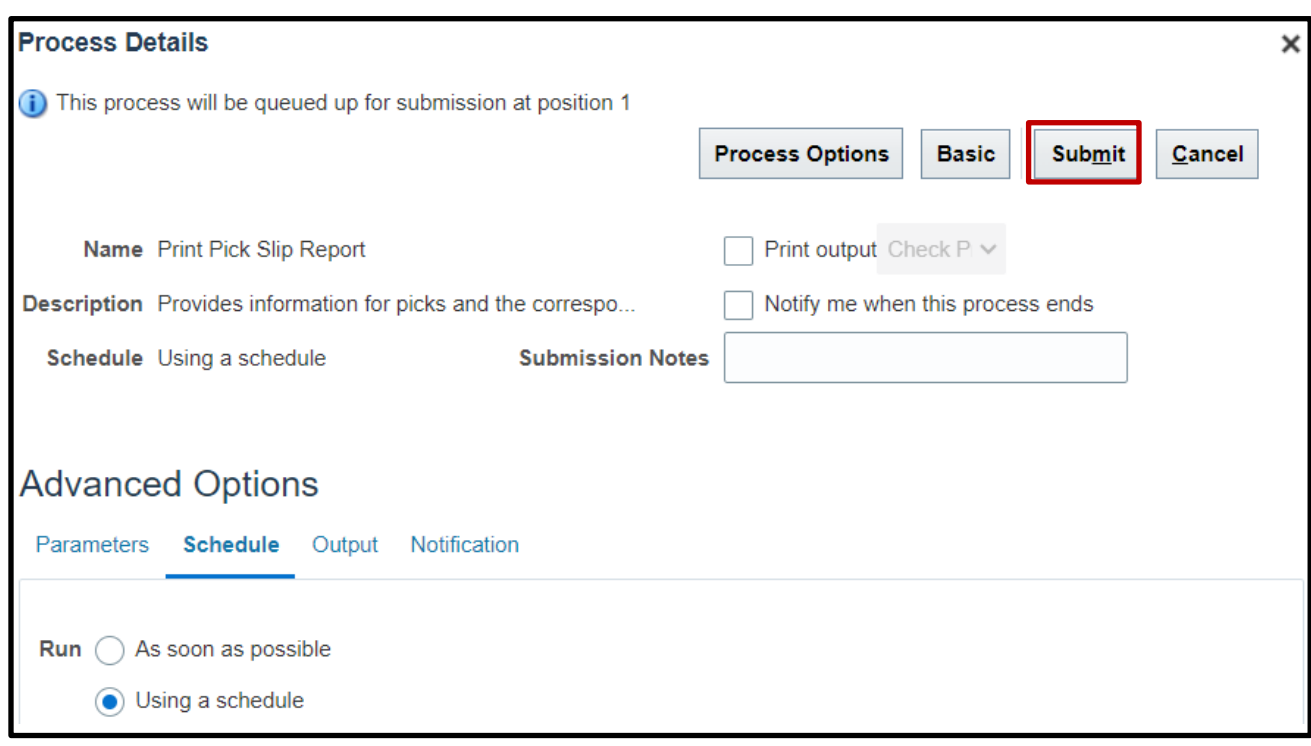

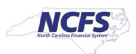

## **Confirm Pick Slips**

To Approve Customer Orders in NCFS, please follow the steps below:

1. On the **Home** page, under the **Supply Chain Execution** tab, click the **Inventory Management** app.

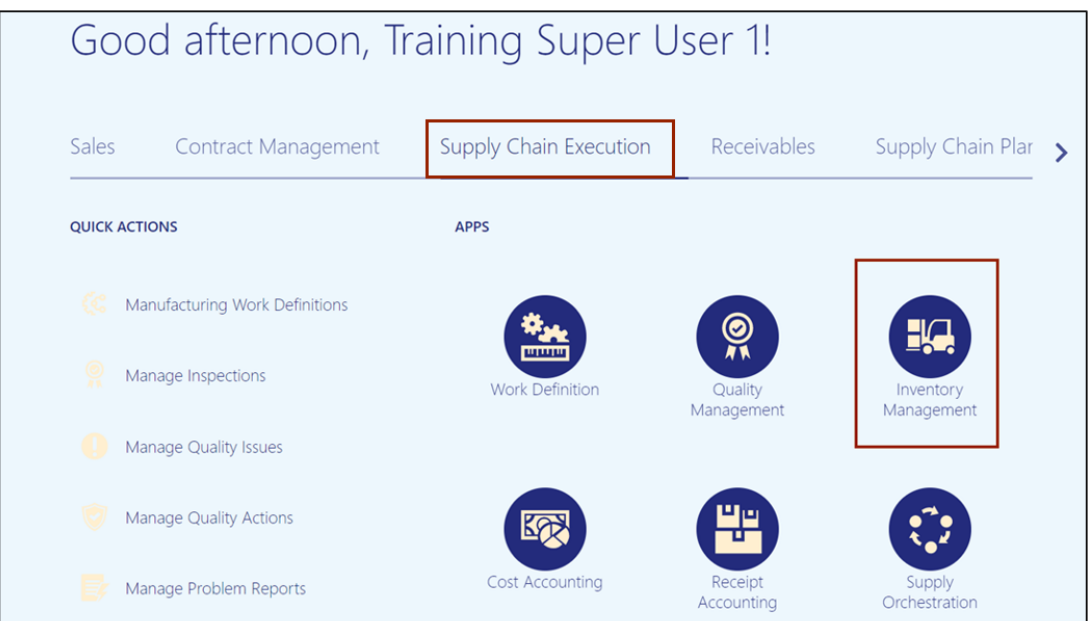

2. On the **Inventory Management** page, click the **View by [ ]** icon and enter the **Organization ID**. Click the **Apply** button.

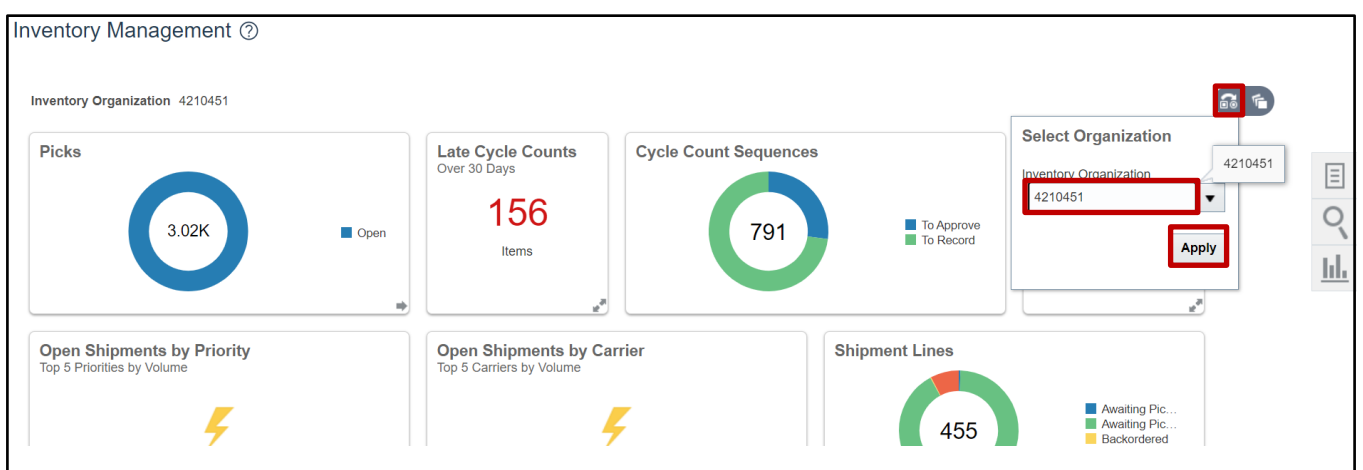

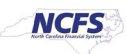

3. Click the **Tasks [ ]** icon and select **Picks** from the *Show Tasks* drop-down choice list.

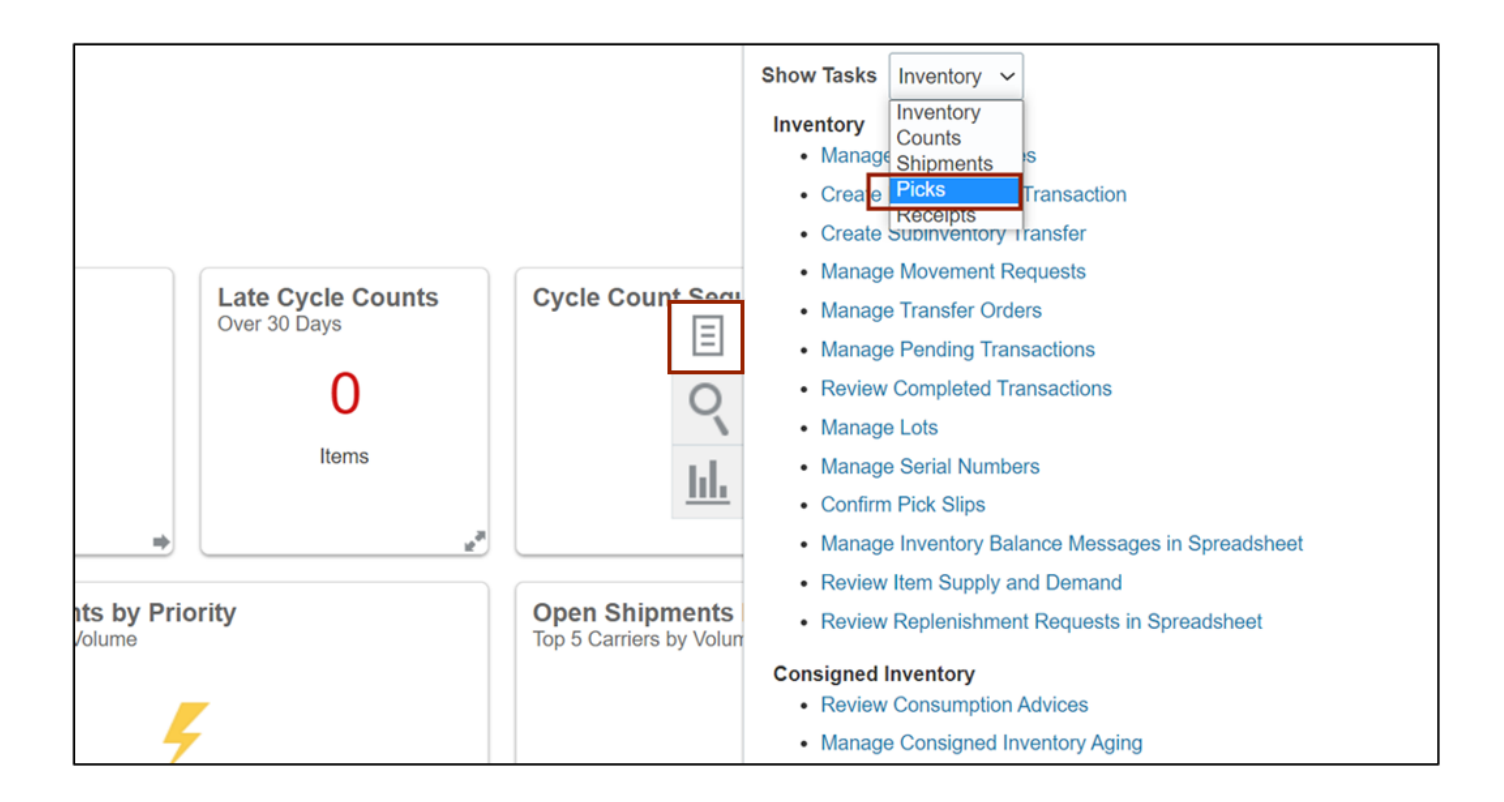

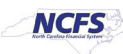

#### 4. Click **Confirm Pick Slip.**

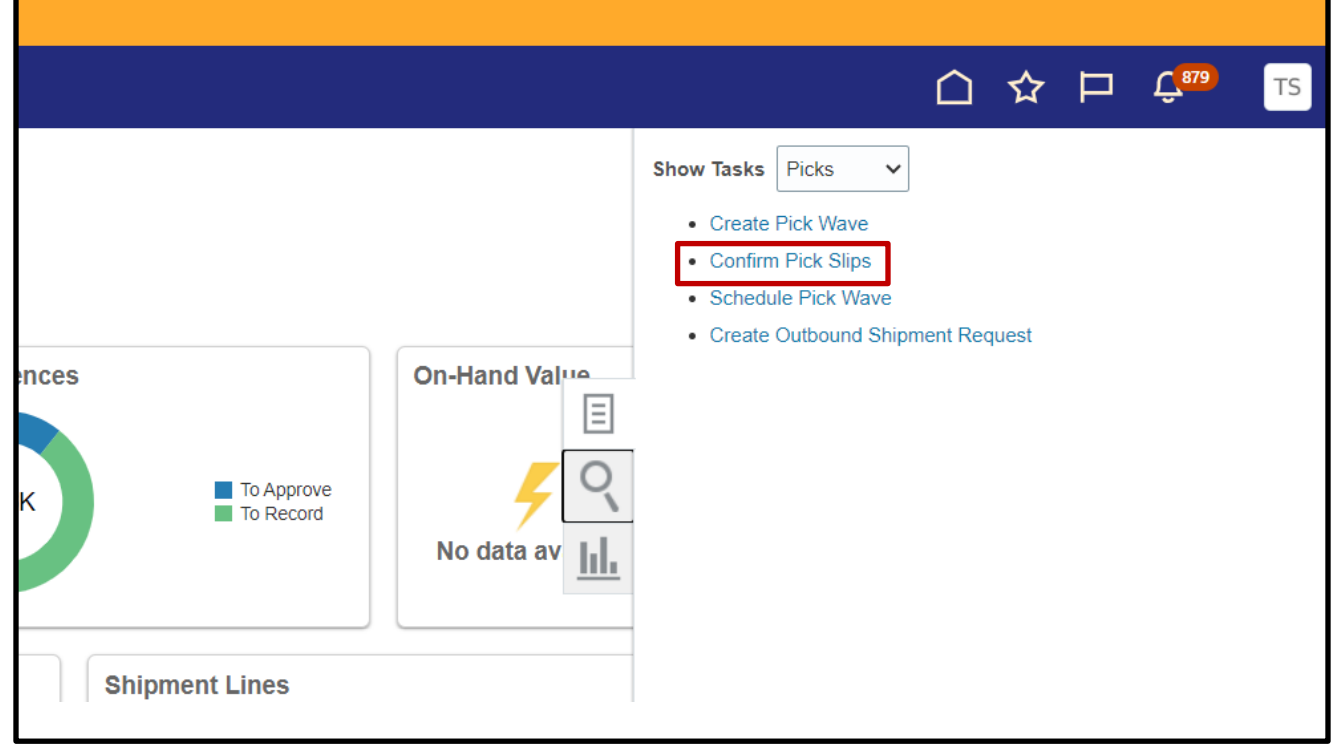

- 5. Use the search fields to find the pick wave. In this example, the Order number 122033 was searched by using the **Order** field. Click **Search** to view the results.
- 6. Click the **Pick Slip Number** link to go to the **Confirm Pick Slip** page.

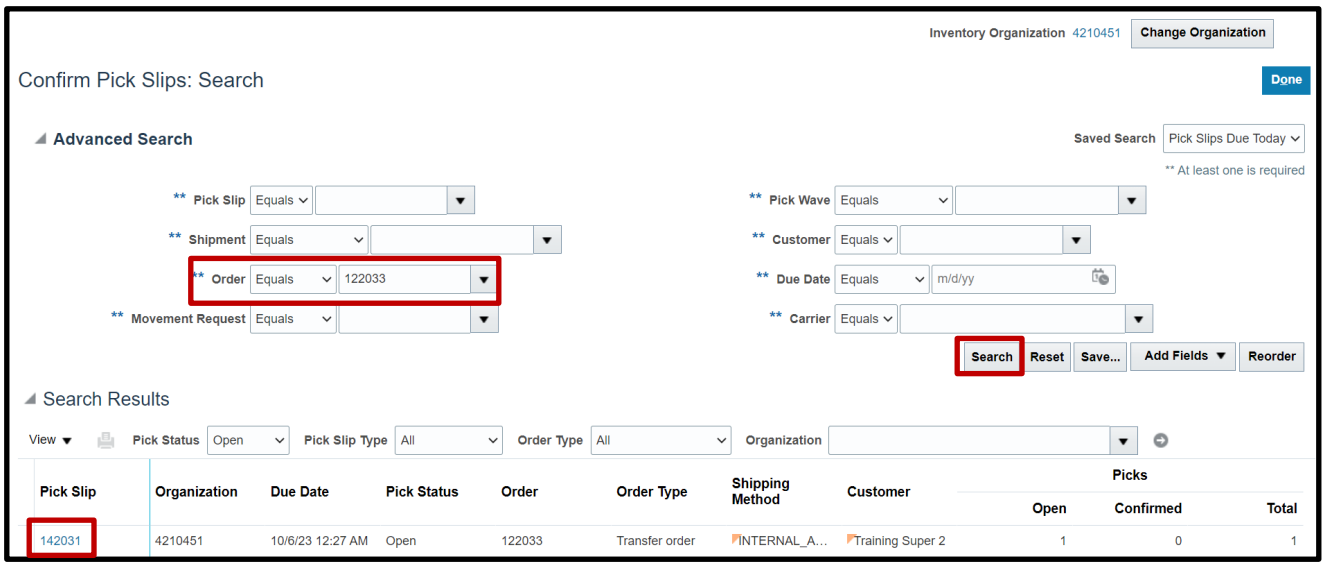

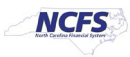

7. Make any changes to the pick lines. Click the **Ready to Confirm** check box. Click **Confirm**. You can click **Confirm and Go to Ship Confirm** by using the Drop-Down List to go directly to Ship Confirm.

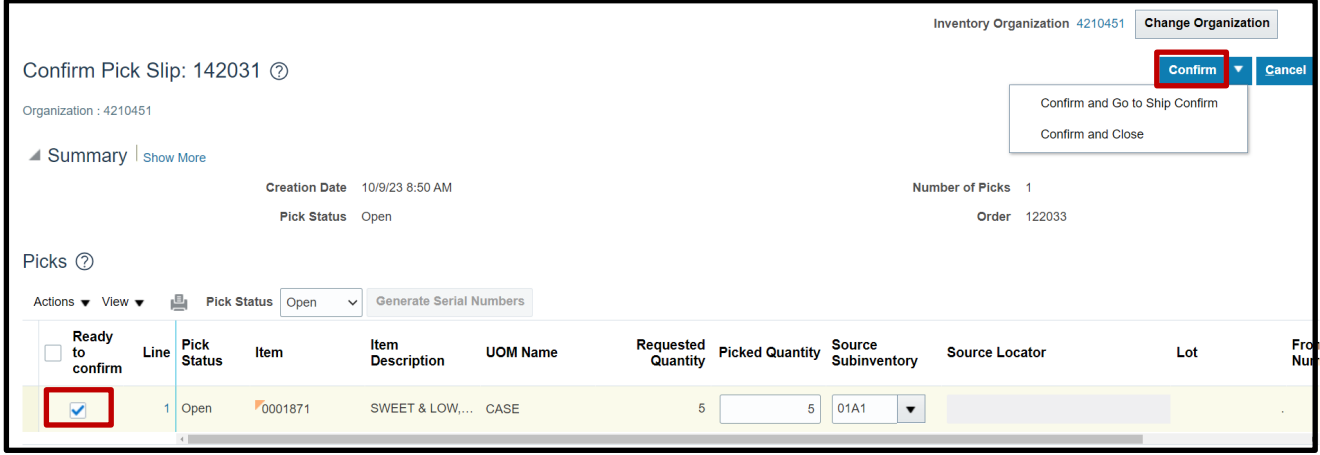

## **Ship Confirm a Pick**

To Ship Confirm a Pick in NCFS, please follow the steps below:

1. On the **Home** page, under the **Supply Chain Execution** tab, click the **Inventory Management** app.

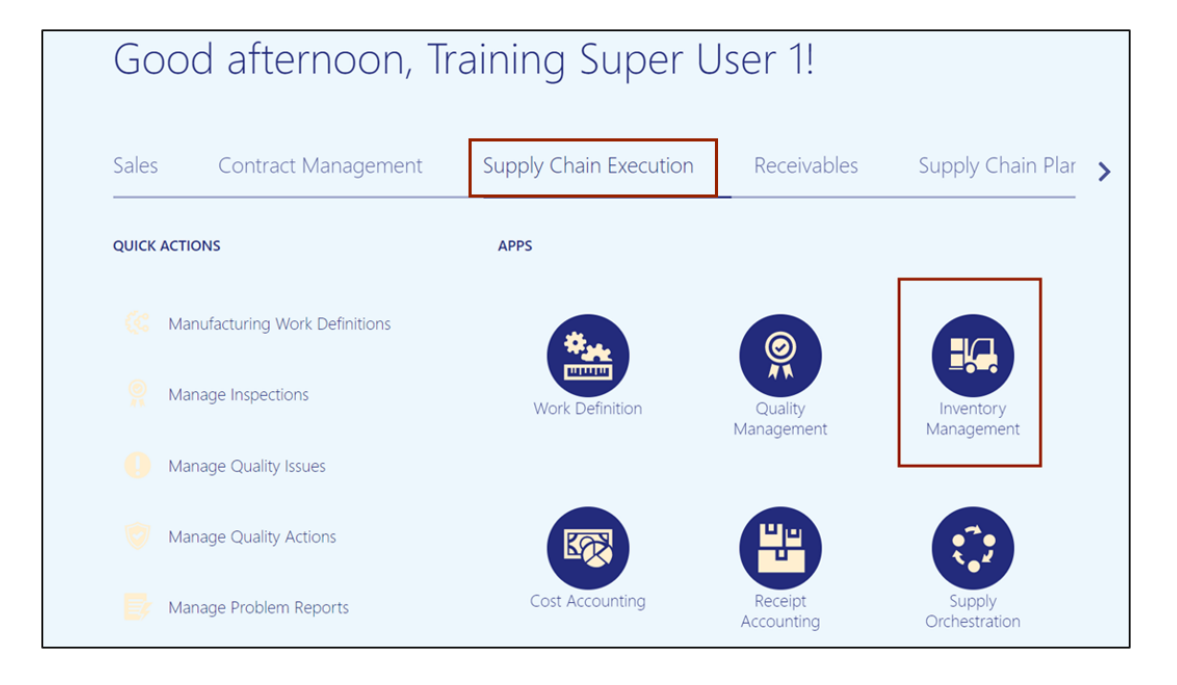

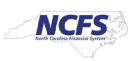

2. On the **Inventory Management** page, click the **View by [ ]** icon and enter the **Organization ID**. Click the **Apply** button.

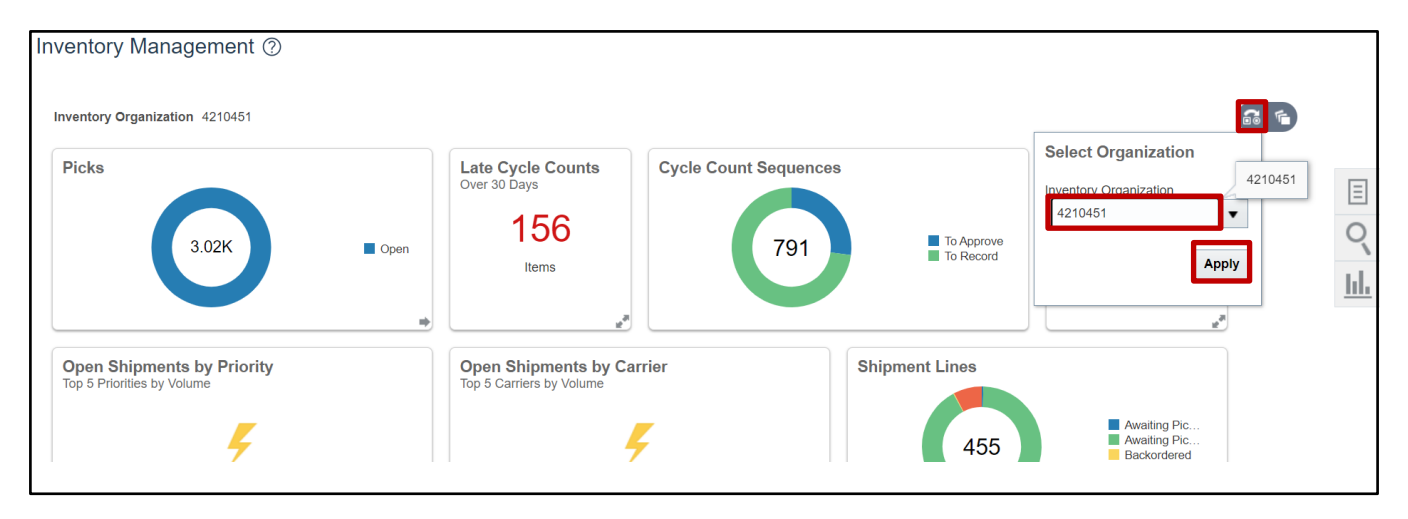

3. Click the **Tasks [ ]** icon and select **Shipments** from the *Show Tasks* drop-down choice list.

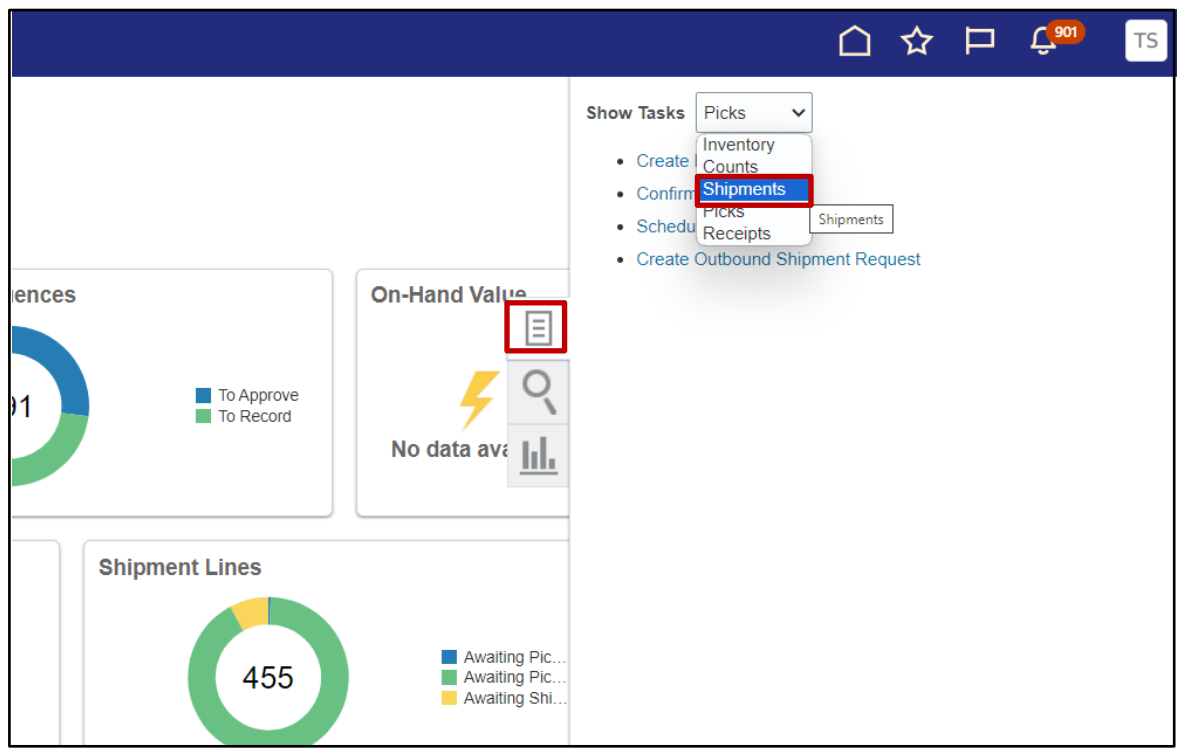

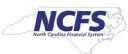

#### 4. Click **Manage Shipments.**

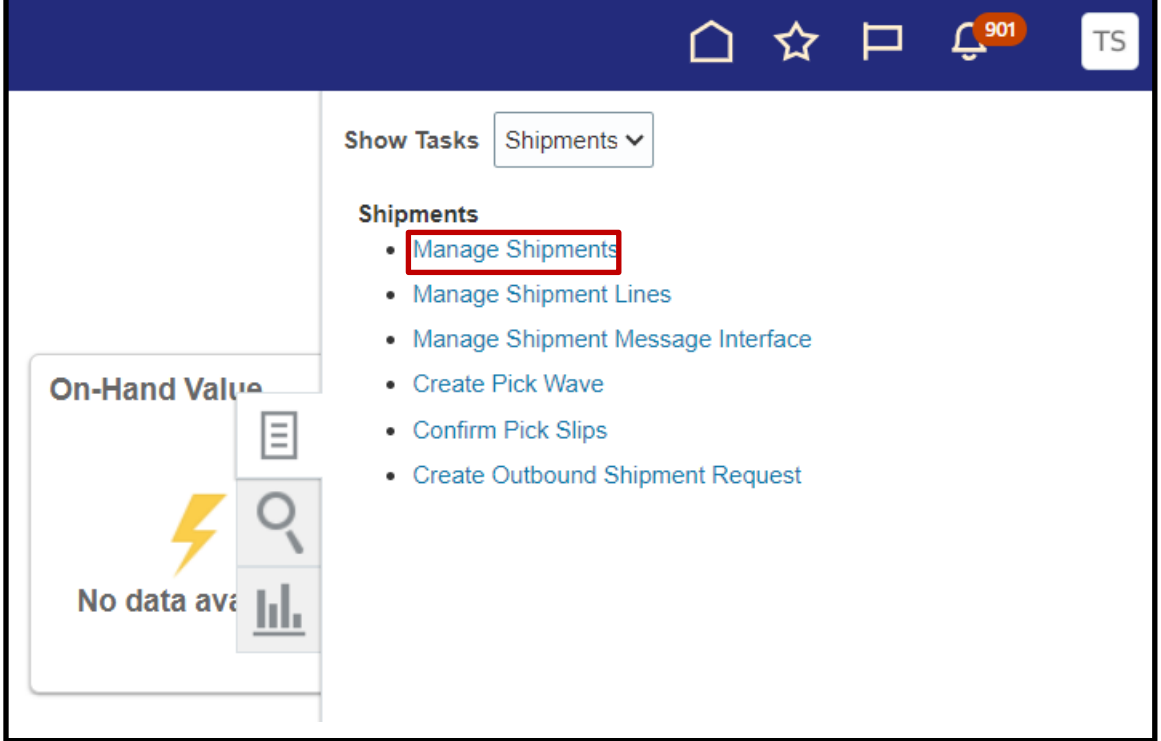

5. Use the search fields to search for the order to be Ship Confirmed.

In this example, open orders for Inventory Organization 4210451 were searched. Click **Search.**

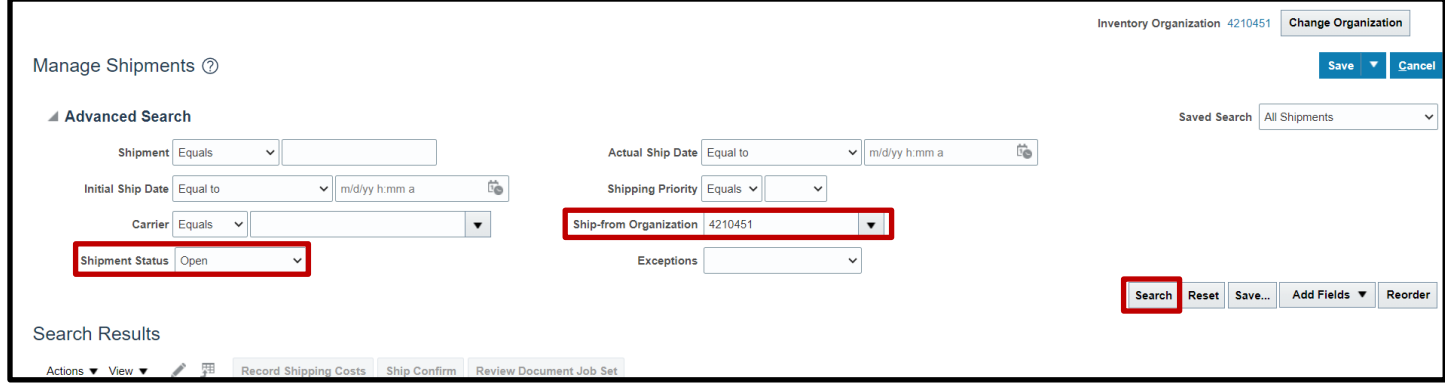

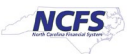

#### 6. Click the **Shipment** number.

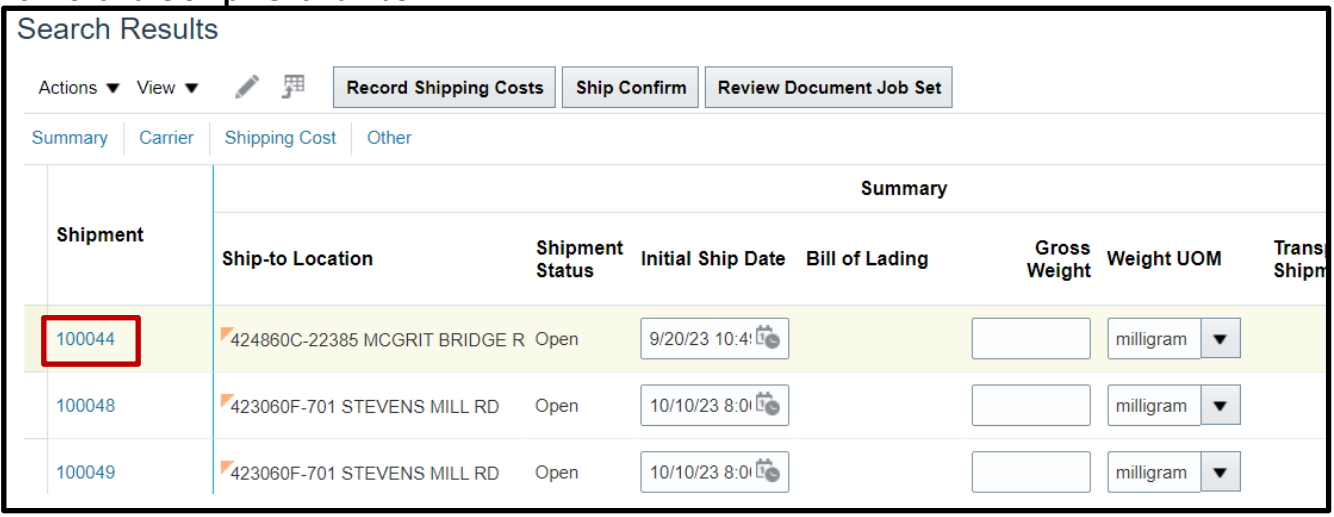

## 7. On the **Edit Shipment** page, make any necessary changes then click **Ship Confirm.**

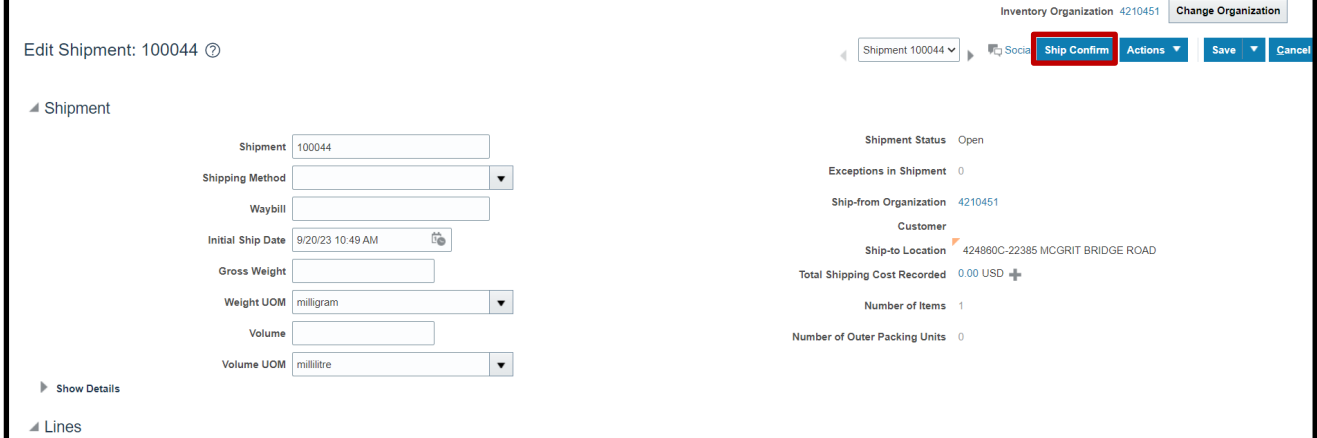

## **Wrap-Up**

This QRG covers the pick wave process for inventory agencies using NCFS. The pick wave process is used for Self-Service Procurement (SSP) orders for consumption or Transfer Orders for replenishment and warehouse movement. Not all transactions use the pick wave process, such as the NC Direct Issue miscellaneous transaction; see **INV-16** for more information found here: [https://www.osc.nc.gov/training/ncfs-help-documents.](https://www.osc.nc.gov/training/ncfs-help-documents)

## **Additional Resources**

- INV 103: Warehouse Staff (WBT)
- INV 105: Inventory Management (ILT)
- INV 106: Warehouse Transactions (ILT)
- INV-14, INV-18, INV-34, and INV-35:<https://www.osc.nc.gov/training/ncfs-help-documents> (QRG)

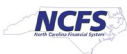